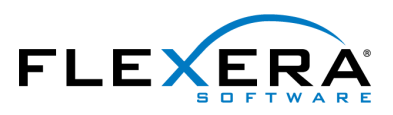

FlexNet Manager<sup>\*</sup><br>FlexNet Manager<sup>\*</sup><br>for Engineering Applications

# FlexNet Manager for Engineering Applications 2016 R2 Concepts Guide

# Legal Information

**Book Name:** FlexNet Manager for Engineering Applications 2016 R2 Concepts Guide **Part Number:** FNM-2016R2-CG02 **Product Release Date:** February 2018 **Document Release Date:** February 2018

## Copyright Notice

Copyright © 2018 Flexera Software LLC. All Rights Reserved.

This product contains proprietary and confidential technology, information and creative works owned by Flexera Software LLC and its licensors, if any. Any use, copying, publication, distribution, display, modification, or transmission of such technology in whole or in part in any form or by any means without the prior express written permission of Flexera Software LLC is strictly prohibited. Except where expressly provided by Flexera Software LLC in writing, possession of this technology shall not be construed to confer any license or rights under any Flexera Software LLC intellectual property rights, whether by estoppel, implication, or otherwise.

All copies of the technology and related information, if allowed by Flexera Software LLC, must display this notice of copyright and ownership in full.

FlexNet Manager for Engineering Applications incorporates software developed by others and redistributed according to license agreements. Copyright notices and licenses for these external libraries are provided in a supplementary document that is available from the Flexera Software download site.

### Intellectual Property

For a list of trademarks and patents that are owned by Flexera Software, see<http://www.flexerasoftware.com/intellectual-property>. All other brand and product names mentioned in Flexera Software products, product documentation, and marketing materials are the trademarks and registered trademarks of their respective owners.

## Restricted Rights Legend

The Software is commercial computer software. If the user or licensee of the Software is an agency, department, or other entity of the United States Government, the use, duplication, reproduction, release, modification, disclosure, or transfer of the Software, or any related documentation of any kind, including technical data and manuals, is restricted by a license agreement or by the terms of this Agreement in accordance with Federal Acquisition Regulation 12.212 for civilian purposes and Defense Federal Acquisition Regulation Supplement 227.7202 for military purposes. The Software was developed fully at private expense. All other use is prohibited.

# **Contents**

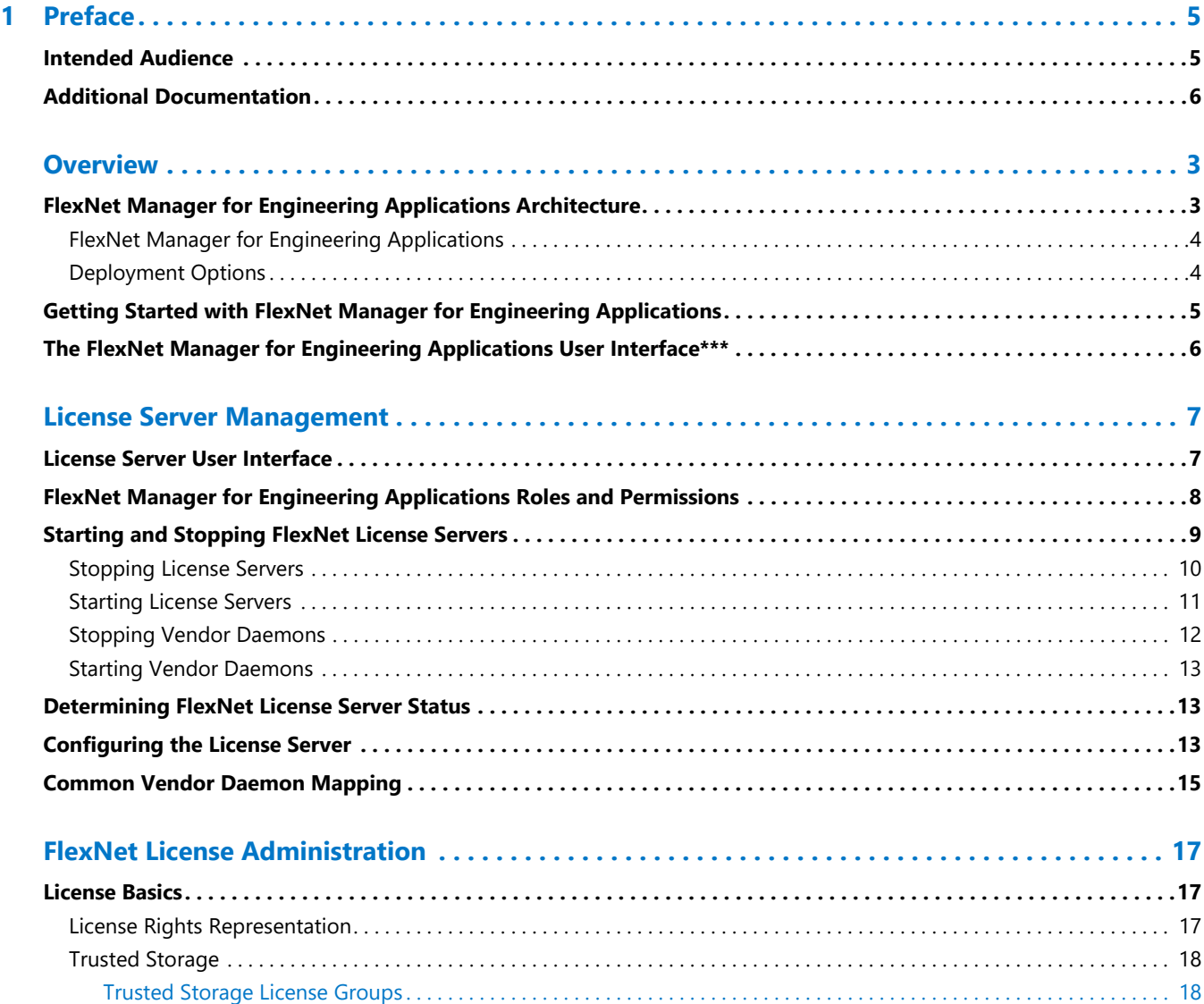

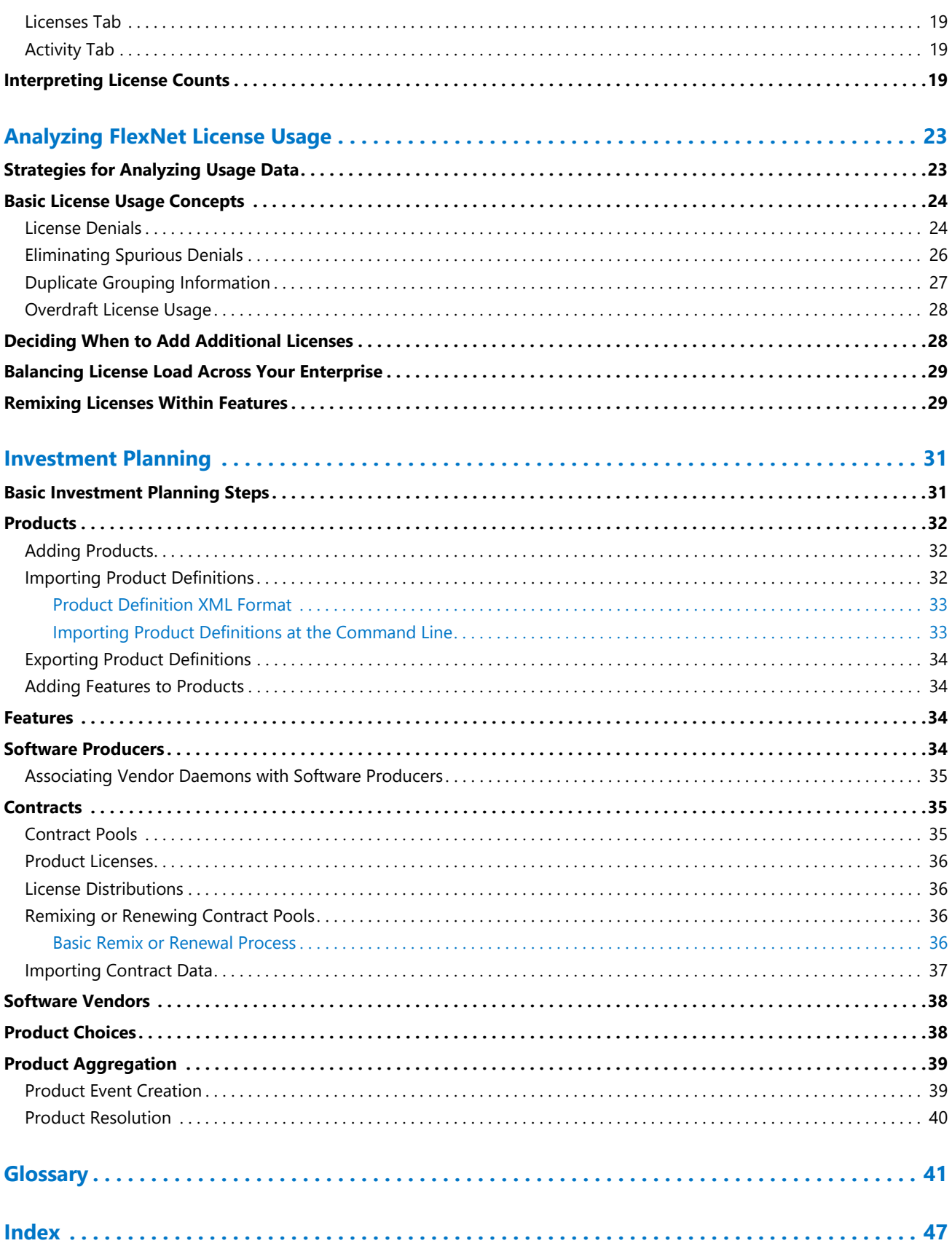

# <span id="page-4-3"></span>Preface

**1**

<span id="page-4-0"></span>This manual provides strategies and guidelines for managing your licenses and license servers using FlexNet Manager for Engineering Applications.

- **•** [Chapter , Overview](#page-6-2), contains an architectural and operational overview of a FlexNet-managed system.
- **•** [Chapter , License Server Management](#page-10-2), describes the ways in which you can use FlexNet Manager for Engineering Applications to manager your license servers.
- **•** [Chapter , FlexNet License Administration](#page-20-3), explains basic licensing concepts that are useful in interpreting license categories and counts displayed in FlexNet Manager for Engineering Applications.
- **•** [Chapter , Analyzing FlexNet License Usage,](#page-26-2) introduces ways that you can use usage reports to make FlexNet license–management decisions.
- **•** [Chapter , Investment Planning,](#page-34-2) provides information about FlexNet Manager for Engineering Applications's investment planning functionality, which enables you to input contract data and map features to products, so you can track usage on the product level.

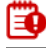

<span id="page-4-2"></span>*Important • FlexNet Manager for Engineering Applications Foundation Edition does not include FlexNet Report Designer. FlexNet Report Designer is a separately licensed component that enables business intelligence reporting.*

# <span id="page-4-1"></span>Intended Audience

This manual is intended for license administrators of FlexEnabled and other concurrently licensed software applications at enterprise organizations. It is assumed that you have an understanding of FlexNet Publisher licensing component configuration and operation.

# <span id="page-5-0"></span>Additional Documentation

<span id="page-5-1"></span>In addition to this concepts guide, Flexera Software provides a number of documentation resources to assist you in installing and configuring FlexNet Agents, understanding licensing concepts, and working with FlexNet Manager for Engineering Applications to monitor and manage license usage throughout your enterprise.

The following PDF documents are available from the **Flexera Software Product and License Center** [\(http://flexerasoftware.flexnetoperations.com\)](http://flexerasoftware.flexnetoperations.com).

- **• FlexNet Manager for Engineering Applications Installation Guide**: Provides installation and configuration information for the initial and subsequent FlexNet Manager for Engineering Applications installations, available from the Flexera Software download site.
- **• FlexNet Manager for Engineering Applications Reporting Guide***:* Provides information about generating FlexNet Manager for Engineering Applications Classic reports, use of the Cognos reporting facility by Report Designer, and use of the command-line reporting interface.
- **• FlexNet Report Designer Guide**: Provides information about FlexNet Report Designer (Cognos) reports and capabilities. FlexNet Manager for Engineering Applications Foundation Edition does not include Report Designer.
- **• FlexNet Agent Installation Guide**: Provides installation and configuration information for the initial and subsequent FlexNet Agent installations, available from the Flexera Software download site.
- **• FlexNet Manager for Engineering Applications Help Library***:* For context-sensitive instructions on how to use FlexNet Manager for Engineering Applications, available by clicking the Help button on each FlexNet Manager for Engineering Applications page.
- <span id="page-5-2"></span>**• FlexNet Publisher License Administration Guide***:* For details related to FlexNet licensing component configuration and operation. This guide describes the setup and administration of a FlexNet licensing system, including starting and stopping license servers, setting up an options file, enabling report logging, and using FlexNet license administration tools. (This guide is part of the FlexNet Publisher documentation set.)

# <span id="page-6-2"></span>Overview

<span id="page-6-0"></span>FlexNet Manager for Engineering Applications is a Web-based administration, reporting, and planning tool for usage-based licenses and license servers. It provides tools for comprehensive license management that can help you reduce software costs and increase user productivity while leveraging existing technology.

The key to meeting these objectives is information—knowing what licenses your enterprise is using, knowing which individuals are using them, and knowing how frequently (and for how long) the licenses are being used.

When you have this information, you can do the following:

- **•** Identify areas of overspending.
- **•** Share expensive licenses across your enterprise.
- **•** Reduce license-administration costs.

FlexNet Manager for Engineering Applications provides a single console view of all your FlexNet licenses and license servers, which enables you to centrally manage, track, and control them across your enterprise. You identify your license server environment and immediately have a network-wide view of your enterprise's FlexNet license assets. From the management console, you can monitor and manage license servers, set alerts to identify potential problems, view real-time license usage, and run historical usage reports.

## <span id="page-6-4"></span><span id="page-6-3"></span><span id="page-6-1"></span>FlexNet Manager for Engineering Applications Architecture

FlexNet Manager for Engineering Applications communicates with a FlexNet license server using a FlexNet Agent that is installed on each license server machine. A single FlexNet Manager for Engineering Applications installation can be used to manage licenses and license servers throughout your organization.

For descriptions of the various deployment options, see the Deployment Options section in the *FlexNet Manager for Engineering Applications 2016 R1 Installation Guide*.

## <span id="page-7-0"></span>FlexNet Manager for Engineering Applications

FlexNet Manager for Engineering Applications enables the centralized management of license servers, licenses, and historical usage data throughout an enterprise. In most cases, one FlexNet Manager for Engineering Applications installation can serve an entire organization. FlexNet Manager for Engineering Applications consists of FlexNet Manager for Engineering Applications Admin—which provides the capability to manage license servers and vendor daemons—and FlexNet Manager for Engineering Applications Reporting—which provides usage reporting functionality.

### <span id="page-7-2"></span>**FlexNet Agent**

FlexNet Manager for Engineering Applications interacts with each license server using a FlexNet Agent that is installed on the license server machine. The FlexNet Agent provides secure, remote administration of one or more license servers on that machine on behalf of FlexNet Manager for Engineering Applications.

### <span id="page-7-4"></span>**FlexNet Report Designer (Cognos)**

FlexNet Report Designer is a separately licensed component that enables you to generate dynamic reports using Cognos. For more information, see the *FlexNet Report Designer 2016 R1 Guide*.

### ËÖ

<span id="page-7-3"></span>*Important • FlexNet Manager for Engineering Applications Foundation Edition does not include FlexNet Report Designer.*

## <span id="page-7-1"></span>Deployment Options

Depending on your enterprise's needs, you can deploy FlexNet Manager for Engineering Applications in one of a few different ways. [Figure -1](#page-8-1) shows a basic deployment that includes FlexNet Report Designer.

For information about different FlexNet Manager for Engineering Applications deployment options, see the *FlexNet Manager for Engineering Applications 2016 R1 Installation Guide*.

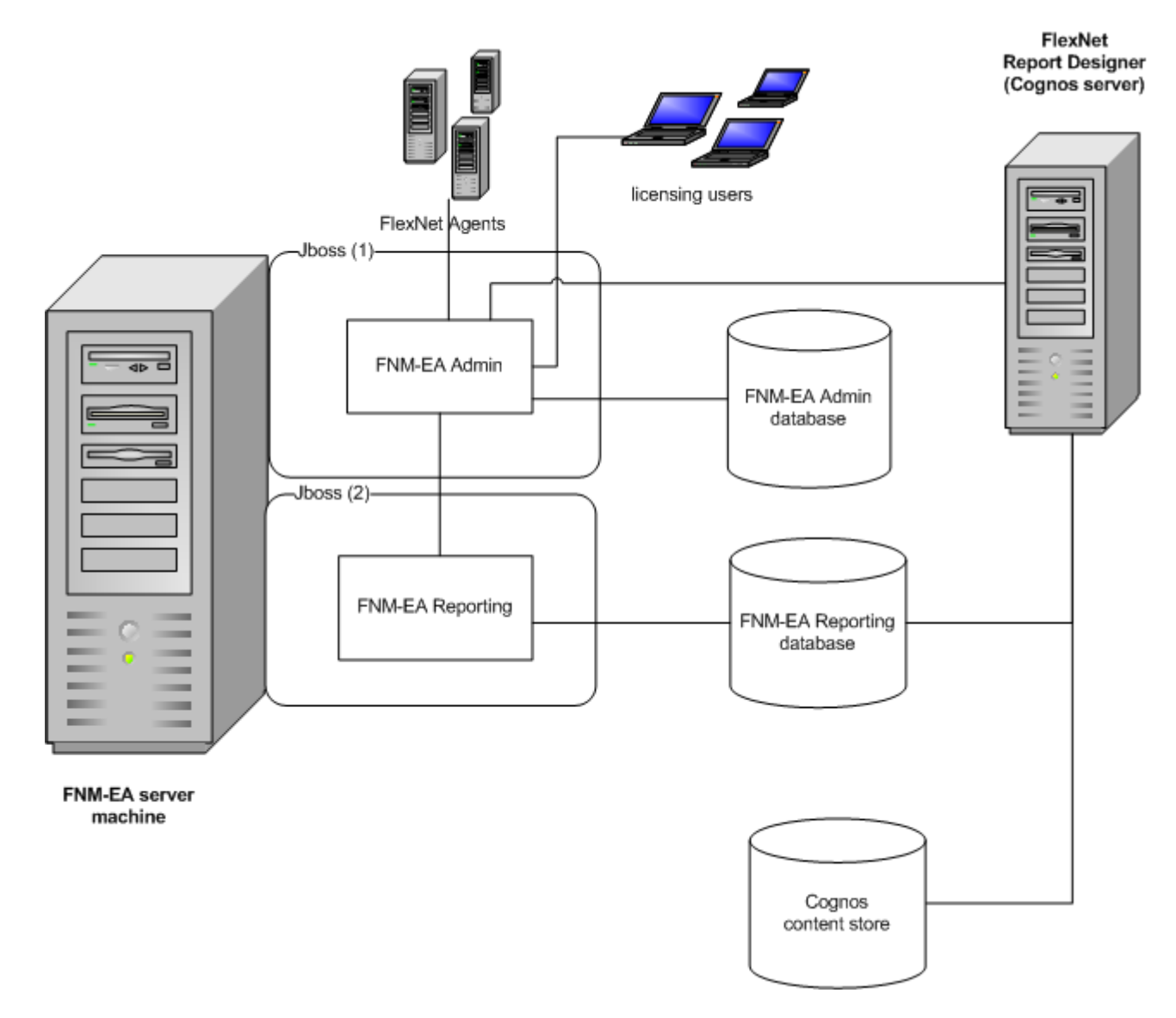

**Figure -1:** Basic FlexNet Manager for Engineering Applications deployment with FlexNet Report Designer (Cognos)

# <span id="page-8-2"></span><span id="page-8-1"></span><span id="page-8-0"></span>Getting Started with FlexNet Manager for Engineering Applications

Read this section after you have installed FlexNet Manager for Engineering Applications and tested the management of at least one FlexNet Publisher license server. For installation and testing information, see the *FlexNet Manager for Engineering Applications 2016 R1 Installation Guide* and *FlexNet Agent Installation Guide*.

### <span id="page-8-3"></span>**Prerequisites**

To make the most of managing your FlexNet licensing environment using FlexNet Manager for Engineering Applications, you need a thorough understanding of the following:

**•** Your network topology and host names.

- **•** The names and locations of all the vendor daemons that contribute to your managed environment.
- **•** The location of all FlexNet license servers and license files.
- **•** The location of report logs, debug logs, and options files associated with your license servers.
- **•** The names of the users who are authorized to access FlexNet Manager for Engineering Applications.
- **•** The database, operating system, and browser versions that are supported for use with FlexNet Manager for Engineering Applications 2016 R1. (See the *FlexNet Manager for Engineering Applications 2016 R1 Release Notes*.)

#### **Considerations for Using FlexNet Manager for Engineering Applications**

FlexNet Manager for Engineering Applications maintains a database of all details related to license-server topology, management, and status. After you begin using FlexNet Manager for Engineering Applications in your environment, you should not revert to manual license server operations.

# <span id="page-9-1"></span><span id="page-9-0"></span>The FlexNet Manager for Engineering Applications User Interface\*\*\*

Figure -2 shows the main **Summary** page that is displayed when you sign in to FlexNet Manager for Engineering Applications. The navigation bar across the top of the page provide access to different pieces of functionality within the system.

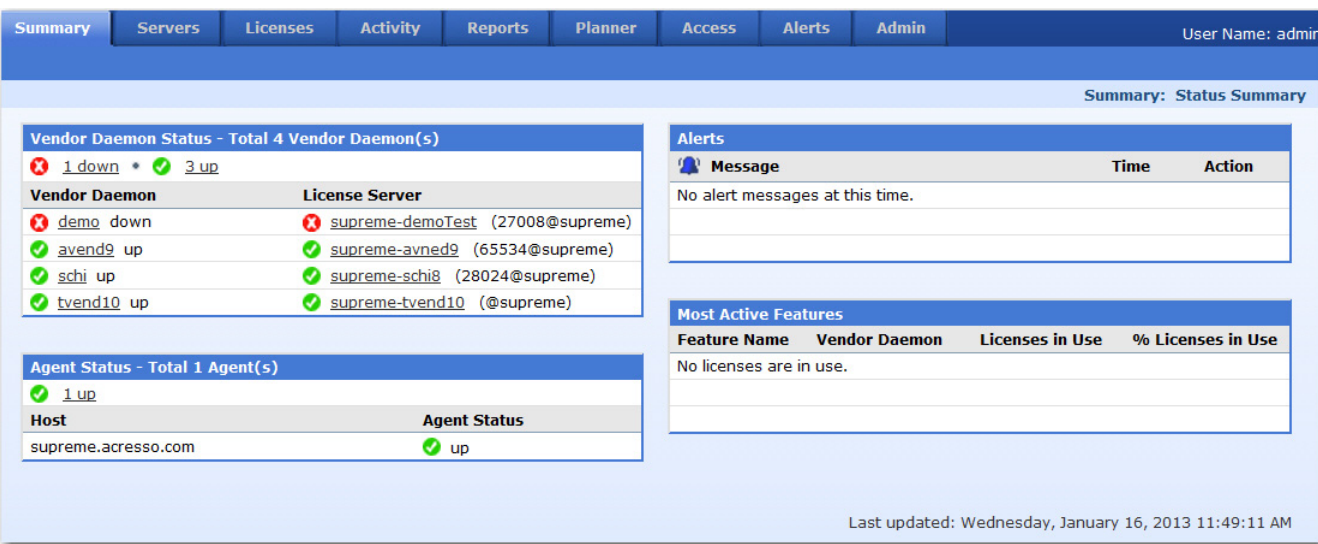

**Figure -2:** FlexNet Manager for Engineering Applications Summary page

# <span id="page-10-2"></span><span id="page-10-0"></span>License Server Management

FlexNet Manager for Engineering Applications assists you in the network-wide management of licensing activities at your enterprise. This chapter provides an introduction to license-management concepts and explains how to [map](#page-18-0)  [vendor daemons to a common vendor daemon](#page-18-0) (in cases where a software publisher deploys a single vendor daemon to serve features previously authenticated by one or more vendor daemons).

# <span id="page-10-3"></span><span id="page-10-1"></span>License Server User Interface

You access license server management using the **Servers** tab on the user interface. This page presents the portal through which you can access all aspects of license server status and management. Clicking a license server name displays in-depth information about that license server.

Figure 1 shows the **License Manager Summary** page, which is the main page for managing your license servers.\*\*\*

| <b>License Managers</b>        | <b>Vendor Daemons</b> | <b>Not Recognizable</b><br><b>Agents</b> |                             |                                 |                                         |
|--------------------------------|-----------------------|------------------------------------------|-----------------------------|---------------------------------|-----------------------------------------|
|                                |                       |                                          |                             |                                 | <b>Servers: License Manager Summary</b> |
| <b>License Manager Summary</b> |                       |                                          |                             |                                 |                                         |
|                                |                       | Search for                               |                             | Search in Change search scope v |                                         |
|                                |                       |                                          |                             |                                 | Add License Server                      |
| <b>License Server</b>          | <b>Port@Host</b>      | License Manager Status $\triangle$       | <b>Vendor Daemon Status</b> | <b>Last Update</b>              |                                         |
| supreme-demoTest               | 27008@supreme         | <b>O</b> down                            | $\Omega$ down               | Jan 16, 2013 9:45 AM            | <b>Update Status</b>                    |
| supreme-avned9                 | 65534@supreme         | <b>O</b> up                              | $\bullet$ up                | Jan 16, 2013 9:47 AM            | <b>Update Status</b>                    |
| supreme-schi8                  | 28024@supreme         | <b>O</b> up                              | <b>O</b> up                 | Jan 16, 2013 9:49 AM            | <b>Update Status</b>                    |
| supreme-tvend10                | @supreme              | <b>O</b> up                              | <b>O</b> up                 | Jan 16, 2013 9:48 AM            | <b>Update Status</b>                    |

**Figure 1:** License Manager Summary page

# <span id="page-11-0"></span>FlexNet Manager for Engineering Applications Roles and Permissions

Each FlexNet Manager for Engineering Applications registered user has one or more assigned roles. A role specifies the permissions allowed for various operations within FlexNet Manager for Engineering Applications. All roles can be created, edited, and viewed using the **Roles** page (available from the Admin tab). To view the associated permissions and status (active or inactive) for a specific role, click the *Role Name*.

During installation, the following system-defined roles are created for FlexNet Manager for Engineering Applications. You cannot modify these system-defined roles.

- **• License Administrator**—Users with this role can manage licenses and options files.
- **• License Server Administrator**—Users with this role can manage license servers and vendor daemons, and make use of all License Administrator permissions.
- **• Super Administrator**—This is the most powerful role; it enables users to manage all aspects of FlexNet Manager for Engineering Applications operation.

During FlexNet Manager for Engineering Applications installation, the default user (admin) is created and assigned the Super Administrator role.

When planning FlexNet Manager for Engineering Applications deployment, consider creating roles with varying degrees of permissions that correspond with your users' responsibilities. For example, you may want to enable some users to manage license availability, but restrict their ability to start or stop a license server or vendor daemon. To do this, you could create a new role, ck\_usage, with just the **Manage Licenses** and **Manage Licenses in Use** permissions selected. Then, when you add these users, assign them the ck\_usage role.

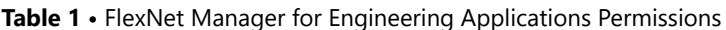

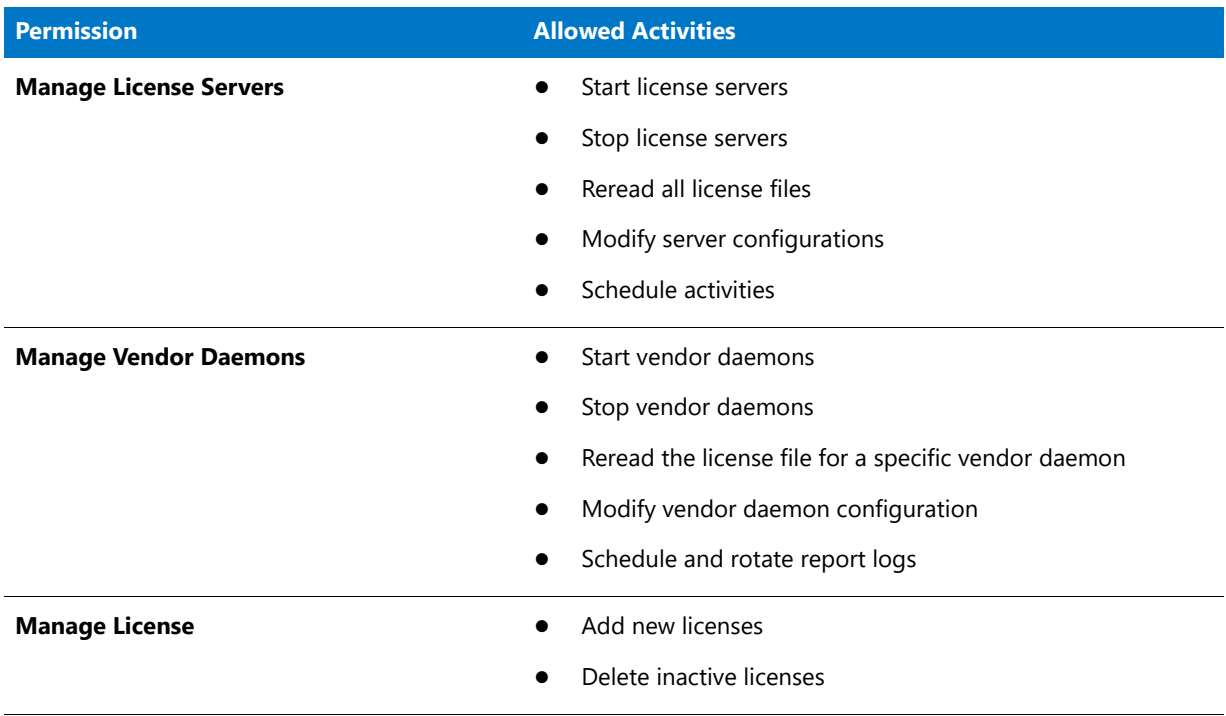

**Table 1 •** FlexNet Manager for Engineering Applications Permissions

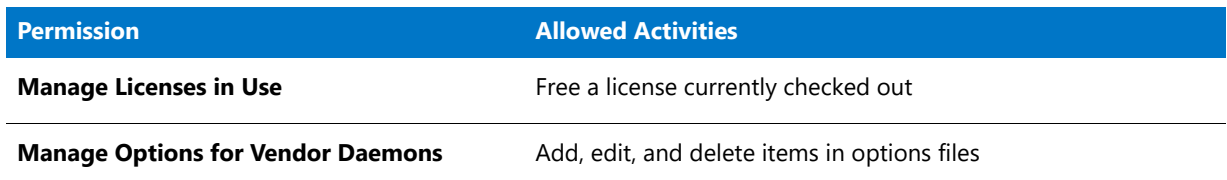

# <span id="page-12-1"></span><span id="page-12-0"></span>Starting and Stopping FlexNet License Servers

### Fð

*Important • When you begin using FlexNet Manager for Engineering Applications, it must have complete control over the license servers throughout your enterprise. Do not perform server operations manually. Additionally, you should disable all Windows services and UNIX startup scripts that have been configured to automatically manage the FlexNet license manager—lmadmin or lmgrd—and associated vendor daemons.*

The FlexNet license server is a virtual container of processes consisting of one license manager process (lmadmin or lmgrd) and one or more vendor daemons. All members of the container must reside on the same machine, with one or more license servers existing on a given machine.

FlexNet Manager for Engineering Applications maintains the notion of a license server display name, which can be thought of as a shortcut to refer to the set of processes for a given license server. One or more license servers are configured when a FlexNet Agent is installed.

The way in which the FlexNet Agent connects to FlexNet Manager for Engineering Applications depends upon the FlexNet Agent version:

- **• FlexNet Agent 5.x and later**—You must add the FlexNet Agent using the Add Agent page in FlexNet Manager for Engineering Applications, then connect to the FlexNet Agent. For more information, refer to the FlexNet Manager for Engineering Applications 2016 R2 Help Library (available by clicking the Help button in the user interface).
- **• Earlier versions (pre-5.x) of FlexNet Agent**—At startup, the FlexNet Agent registers all license servers within its authority with FlexNet Manager for Engineering Applications. FlexNet Manager for Engineering Applications, in turn, notes them in its database along with statistics about each one, such as its run status, vendor daemons, scheduling parameters, and so on.

[Figure 2](#page-13-1) shows an example license server machine with three license servers: Server\_1, Server\_2, and Server\_n, along with its FlexNet Agent.

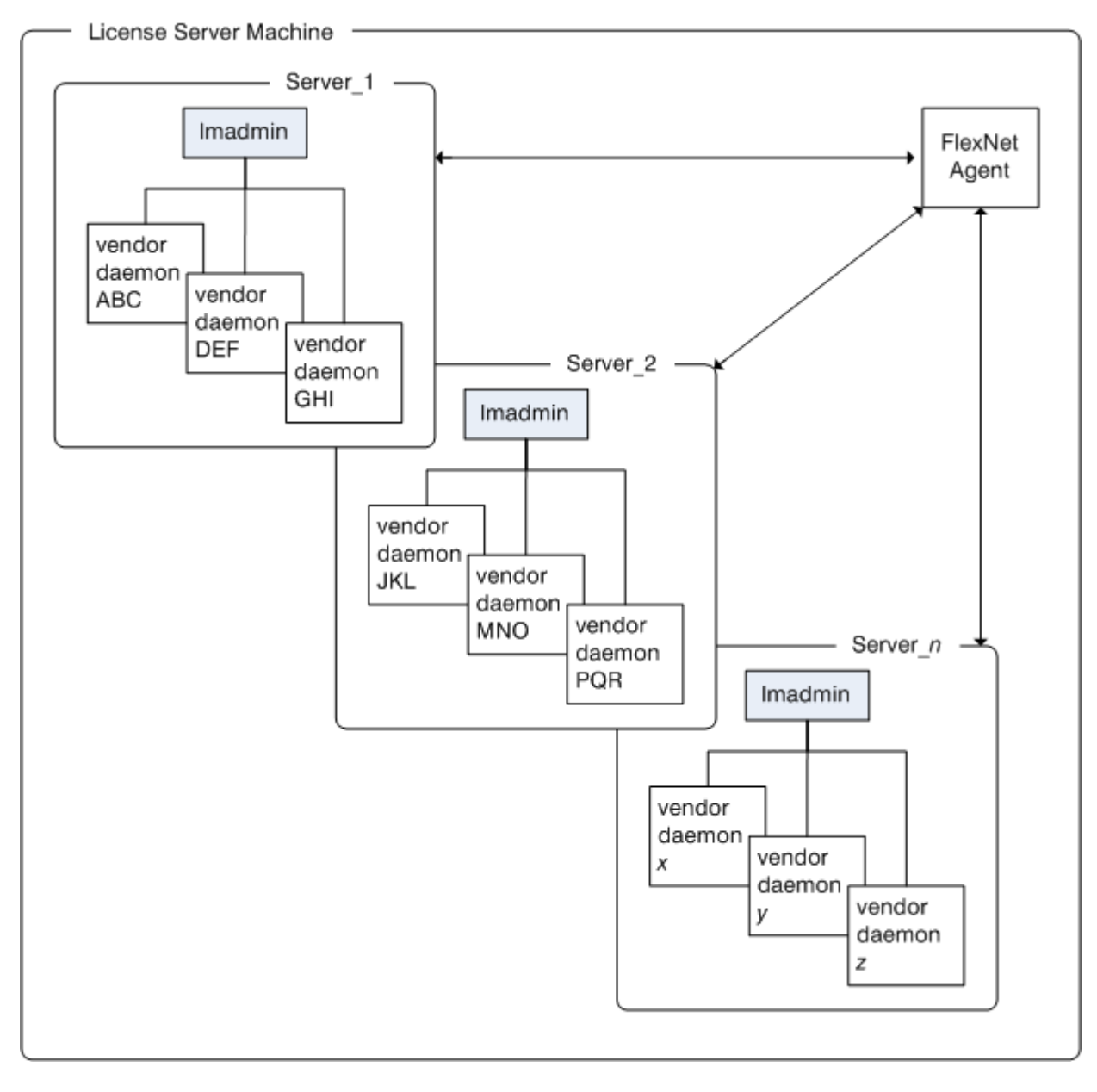

**Figure 2:** Sample FlexNet license server machine

## <span id="page-13-2"></span><span id="page-13-1"></span><span id="page-13-0"></span>Stopping License Servers

Stopping a license server stops its lmadmin process, as well as all vendor daemon processes managed by that lmadmin process. All licenses served by that license server are checked back in. The connection between the license server and FlexEnabled application which it serves licenses is severed. In most cases, the application exits. (Consult your software vendor for the specific application behavior.) Exercise caution when stopping a license server.

This operation requires the Manage License Servers permission. See ["FlexNet Manager for Engineering Applications](#page-11-0)  [Roles and Permissions"](#page-11-0) for details.

### <span id="page-14-2"></span>**Notifying Users**

Before stopping a license server, ensure that users of licenses for the license server are aware of the impending shutdown.

冃

#### *Task To identify and notify users:*

- **1.** Click the **Activity** tab, then click **Concurrent By User**. This displays the Concurrent Usage by User Summary page.
- **2.** Click the **Host Name** column heading to sort the list by host name and find all entries for the license server display name of interest.
- **3.** Notify all users of the impending license server shutdown.

### **Stopping the License Server**

After all users have checked in the licenses for features served by the vendor daemon, you can stop the license server.

### 邼

#### *Task To stop the license server:*

- **1.** Click the **Servers** tab, then click **License Managers**.
- **2.** Click the display name for the license server of interest. This displays the **Configure and Manage License Server** page for that license server.
- **3.** Click the **Stop** button.
- **4.** After a period of time—several seconds to several minutes, depending on your network response time observe the License Server Status on this page. The License Manager Status field and all Vendor Daemon fields should contain the red x icon indicating a successful shutdown.

At this point, the license server of interest, including its lmgrd and all vendor daemon processes, are stopped. Other license servers on the same machine are not affected.

## <span id="page-14-1"></span><span id="page-14-0"></span>Starting License Servers

This operation starts a license server, including its lmgrd process and all vendor daemon processes. The user must have the Manage License Servers permission. See ["FlexNet Manager for Engineering Applications Roles and](#page-11-0)  [Permissions"](#page-11-0) for details.

### 邼

#### *Task To start a license server:*

- **1.** Click the **Servers** tab, then click **License Managers**.
- **2.** Click the display name for the license server of interest. This displays the **Configure and Manage License Server** page for the license server.
- **3.** Click the **Start** button.

After a period of time—several seconds to several minutes, depending on your network response time—the **License Manager Status** and **Vendor Daemons** fields will contain a green check mark icon if the license server was successfully started.

If, after a reasonable amount of time, these fields still contain the red x icon, review the FlexNet application logs to determine why the license server did not start. See the *FlexNet Manager for Engineering Applications 2016 R2 Installation Guide* for more information about application logs.

## <span id="page-15-1"></span><span id="page-15-0"></span>Stopping Vendor Daemons

This operation requires "Manage Vendor Daemons" permission. See ["FlexNet Manager for Engineering Applications](#page-11-0)  [Roles and Permissions"](#page-11-0) for details.

### <span id="page-15-2"></span>**Notifying Users**

Make sure that users of licenses for the vendor daemon are aware of the impending shutdown.

#### 冃

#### *Task To identify and notify your users:*

- **1.** Click the **Activity** tab, then click **Concurrent by Feature** to display the Concurrent by Feature Summary page
- **2.** Click the **Vendor Daemon** column to sort the list by vendor daemon name and find all entries for the vendor daemon name of interest.
- **3.** Click the **Users** link for each feature served by the vendor daemon and note the user names.
- **4.** Notify all users of the impending vendor daemon shutdown.
- **5.** Wait for licenses to be checked in, or click the **Free Selected Licenses** button for each feature to check the licenses back in on behalf of the users.

### **Stopping the Vendor Daemon**

When all users have checked in the licenses for features served by the vendor daemon of interest, you can stop the vendor daemon.

### 邼

#### *Task To stop the vendor daemon:*

- **1.** Click the **Servers** tab, then click **Vendor Daemons**.
- **2.** Click the display name for the vendor daemon of interest. This displays the **Configure and Manage Vendor Daemon** page for the vendor daemon.
- **3.** Click the **Stop Daemon** button.
- **4.** After a period of time—several seconds to several minutes, depending on your network response time observe the Vendor Daemon Status on this page. This field should contain the red x icon indicating a successful shutdown.

## <span id="page-16-6"></span><span id="page-16-0"></span>Starting Vendor Daemons

This user who performs this operation must have a role with the Manage Vendor Daemons permission. See ["FlexNet](#page-11-0)  [Manager for Engineering Applications Roles and Permissions"](#page-11-0) for details.

### 邼

#### *Task To start a vendor daemon:*

- **1.** Click the **Servers** tab, then click **Vendor Daemons**.
- **2.** Click the display name for the vendor daemon of interest. This displays the **Configure and Manage Vendor Daemon** page for the vendor daemon.
- **3.** Click the **Start Daemon** button.
- **4.** After a period of time—several seconds to several minutes, depending on your network response time observe the Vendor Daemon Status. This field should contain a green check mark icon indicating a successful startup.

If, after a reasonable amount of time, these fields still contain the red x icon, review the FlexNet application logs. See the *FlexNet Manager for Engineering Applications 2016 R2 Installation Guide* for more information about application logs.

# <span id="page-16-4"></span><span id="page-16-1"></span>Determining FlexNet License Server Status

The **License Manager Summary** page (available by clicking the **Servers** tab, then clicking **License Managers**) provides overall status information for each license server within your enterprise, including all lmgrd and vendor daemon processes. Status is updated every 5 minutes by default; click the **Update Status** button for current status.

#### <span id="page-16-5"></span>**License Manager Status**

For detailed status on the particular lmgrd process for a given license server, click the license server display name. From here, you can configure and view license server logs, configure schedule details, and perform other management tasks related specifically to the lmgrd process.

### <span id="page-16-7"></span>**Vendor Daemon Status**

The Vendor Daemons subtab provides status information for each individual vendor daemon in your environment. Click the display name for the vendor daemon of interest. The Configure and Manage Vendor Daemon page is displayed. From here you can configure details related to a vendor daemon's report log, daemon-specific debug log, and the group to which the vendor daemon belongs.

# <span id="page-16-3"></span><span id="page-16-2"></span>Configuring the License Server

This operation requires Manage License Servers or Manage Vendor Daemons permissions, as appropriate. See ["FlexNet Manager for Engineering Applications Roles and Permissions"](#page-11-0) for details.

You can configure various aspects of your license servers and their associated lmgrd and vendor daemon processes using the **Servers** tab. [Table 2](#page-17-0) lists the configuration items available. Consult the *FlexNet Manager for Engineering Applications Help Library* for details on each item.

<span id="page-17-0"></span>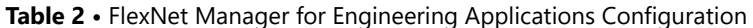

<span id="page-17-14"></span><span id="page-17-13"></span><span id="page-17-12"></span><span id="page-17-11"></span><span id="page-17-10"></span><span id="page-17-9"></span><span id="page-17-8"></span><span id="page-17-7"></span><span id="page-17-6"></span><span id="page-17-5"></span><span id="page-17-4"></span><span id="page-17-3"></span><span id="page-17-2"></span><span id="page-17-1"></span>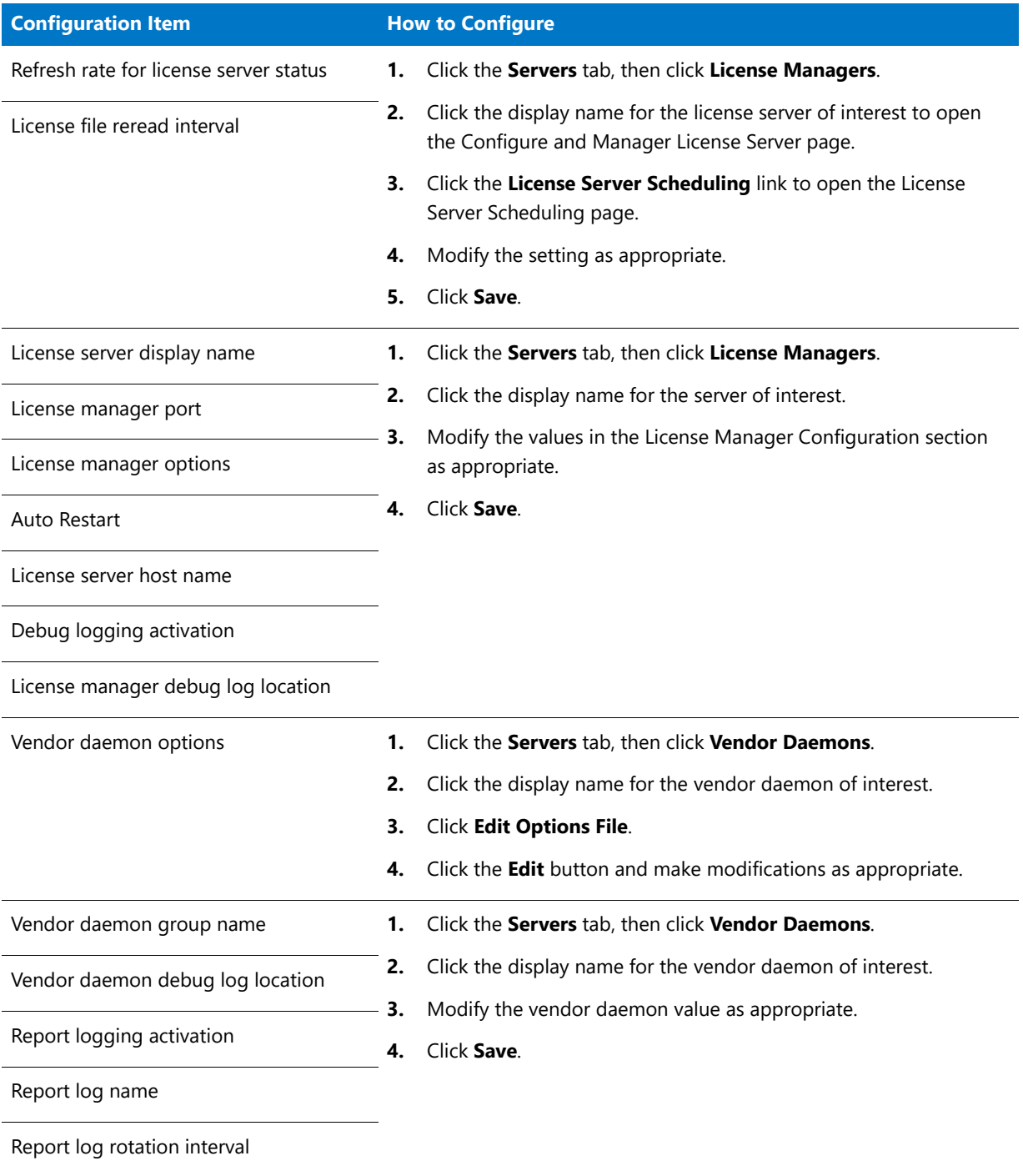

# <span id="page-18-0"></span>Common Vendor Daemon Mapping

<span id="page-18-1"></span>FlexNet Publisher provides a *common vendor daemon* option to software publishers who want to deploy a single vendor daemon that serves features previously served by other vendor daemons. This scenario typically applies to software publishers who have acquired or merged with other companies, where the individual companies have previously sold FlexEnabled applications with their own vendor daemons.

For example, *ABCware* merges with *DEFware*, and begins to deploy the new vendor daemon *abcdef*. When the *abcdef* vendor daemon registers with FlexNet Manager for Engineering Applications, it receives usage information only about features served by the *abcdef* vendor daemon. Data received about features served by previously deployed *abcware* and *defware* vendor daemons is disregarded. To ensure that FlexNet Manager for Engineering Applications receives all relevant data for the merged publisher's features, you must map the secondary vendor daemon names (*abcware* and *defware*) to the primary vendor daemon name (*abcdef*).

Use of a common vendor daemon enables the publisher to use one vendor daemon to serve features with different vendor names. A common vendor daemon configuration contains:

- **•** One primary vendor daemon—This is the vendor daemon for the acquiring company.
- **•** One or more secondary vendor daemons—These are the vendor daemons that were deployed prior to the merger or acquisition.

### E

#### *Task To configure common vendor daemon mapping:*

- **1.** Stop the Admin server if it is running.
- **2.** Open a command prompt and change to the following directory—

*<fnmea\_admin\_install\_diry>*/release/manager/webapps/flexnet/WEB-INF/classes

- **3.** Open the file **secondaryVendors.properties**. (This is an empty file.)
- **4.** Add the common vendor daemon mappings to the **.properties** file in the following manner:

secondaryVendorName1=primaryVendorName secondaryVendorName2=primaryVendorName

In the case of the previous example, the .properties file would contain the following:

abcware=abcdef defware=abcdef

**5.** At the command prompt, change to the *<fnmea\_admin\_install\_diry>* directory, then type the following command:

flexnet site make

**6.** Restart the Admin server.

**License Server Management**

Common Vendor Daemon Mapping

# <span id="page-20-3"></span><span id="page-20-0"></span>FlexNet License Administration

The ability to view and administer licenses is a valuable tool to assist you in managing your license assets and allocating them efficiently.

The administration capabilities available in FlexNet Manager for Engineering Applications enable you to:

- **•** View your license assets, as well as their usage and availability.
- **•** Manage license rights by adding licenses or freeing inactive licenses.

This chapter explains basic licensing concepts that are useful in interpreting license categories and counts displayed in FlexNet Manager for Engineering Applications.

For information on usage reports, see the *FlexNet Manager for Engineering Applications 2016 R2 Reporting Guide*. See [Chapter , "Analyzing FlexNet License Usage,"](#page-26-2) for ways in which you can analyze usage data to determine your licensing needs.

# <span id="page-20-1"></span>License Basics

This section discusses the two main types of license rights representation and the three main groups of licenses and their organization in FlexNet Manager for Engineering Applications.

### <span id="page-20-6"></span><span id="page-20-2"></span>License Rights Representation

FlexNet Manager for Engineering Applications supports the management of licenses represented in license files and in *trusted storage*.

### **License Files**

<span id="page-20-5"></span><span id="page-20-4"></span>A license file is a text file containing license certificates from one or more software publishers. A license certificate, in turn, is licensing rights information specific to a single publisher's FlexEnabled application.

### **Trusted Storage**

*Trusted storage* is a secure location in which a software publisher can install license rights—in the form of fulfillment records. Unlike a license file, which cannot be changed by the publisher after it is delivered to an end user, license rights in trusted storage can be updated by the publisher.

Also, license rights in trusted storage can be transferred (rehosted) from one license server to another within an enduser enterprise without the involvement of the software publisher.

License rights in trusted storage can be equivalent to those expressed in license files. Just as license files can be placed on both end-user machines and license-server machines, trusted storage can be created on end-user machines and license-server machines.

## <span id="page-21-0"></span>Trusted Storage

<span id="page-21-9"></span><span id="page-21-6"></span>Trusted storage is a secure storage area used to store fulfillment records and other licensing information.

Fulfillment records in trusted storage contain four types of information:

- **•** License lines: Similar to FEATURE and INCREMENT lines in license files, but containing values that may be overridden by other data held in the fulfillment record
- **•** Override values for the license lines in the fulfillment
- **•** Details of the transaction that provided the fulfillment record
- **•** Details of how the licenses can be used by the server—as concurrent licenses, as *activatable* licenses (see ["Trusted Storage License Groups"\)](#page-21-1), and for transfer to other servers.

<span id="page-21-8"></span><span id="page-21-3"></span><span id="page-21-2"></span>Trusted storage is segmented into publisher-specific areas, each identified by a Trusted ID. The security of each segment is set separately, using different binding and anchoring configurations. Anchors detect deletion, tampering, and subsequent restoration of trusted storage. Binding is the combining of one or more properties of a machine into a unique fingerprint, which is used to lock trusted storage to that machine.

### <span id="page-21-1"></span>Trusted Storage License Groups

<span id="page-21-7"></span>License rights in the license server's trusted storage can be served to FlexEnabled products on end-user machines or transferred to other license servers. These licenses are divided into three groups. The distribution of licenses into these groups is determined by the software publisher whose FlexEnabled products you license.

<span id="page-21-4"></span>**• Concurrent licenses**: License rights available network-wide from a license server system that can be shared by a predetermined number of simultaneous instances of the FlexEnabled application. These are similar to the license rights within a license file served by a license server.

<span id="page-21-5"></span>Concurrent licenses can be stored in both license files and trusted storage.

**• Detachable licenses**: License rights that serve a dual purpose; that is, when a system is on the network and can access a license server, detachable license rights function as concurrent license rights.

However, these licenses can also be securely detached onto an end-user machine for a certain amount of time. This means that detachable licenses can be used to run an application on a computer that is no longer connected to the license server, such as a laptop being used at home.

<span id="page-22-3"></span>**• Activatable licenses**: License rights that have been delivered to a license server system, but not yet made available for checkout—after being activated on an end-user machine, the rights are available for checkout by the FlexEnabled application on that end-user machine.

Activatable licenses are stored only in trusted storage, not in license files. Counts for activatable licenses are in terms of products, not features.

## <span id="page-22-0"></span>Licenses Tab

The Licenses tab displays deployed licenses by type—concurrent, detachable, activatable; and by license rights representation—license files, fulfillment records in trusted storage.

Concurrent license information can come from license rights in both license files as well as trusted storage. The Concurrent Licenses page provides the following information for each concurrent license:

- **•** Vendor daemon
- **•** Feature name
- **•** Feature version
- **•** Count information, including overdraft counts (see [Interpreting License Counts](#page-22-2))
- **•** A link to access information on servers serving the feature

## <span id="page-22-1"></span>Activity Tab

Real-time license status is displayed under the Activity tab for concurrent, activatable, and detachable licenses. You can view concurrent license activity by feature or by user, and detachable and activatable license activity by product or by host.

Concurrent licenses are represented in both license files and trusted storage. The View Activity: Concurrent by Feature page lists concurrent license activity as follows:

- **•** Vendor daemon
- **•** Feature name
- **•** Feature version
- **•** Total number of concurrent licenses available for the feature (See [Interpreting License Counts\)](#page-22-2)
- **•** Percentage of those licenses currently in use
- <span id="page-22-5"></span><span id="page-22-4"></span>**•** Grouping of those licenses into pools (On each license server, licenses for the each feature are divided into pools based on several license characteristics. See the *FlexNet Publisher License Administration Guide*—part of the FlexNet Publisher documentation set—for details.)

# <span id="page-22-2"></span>Interpreting License Counts

FlexNet Manager for Engineering Applications displays the number of deployed licenses for each license group: concurrent, detachable, or activatable, with and without the overdraft count.

### **Overdraft Licenses**

<span id="page-23-2"></span>Overdraft licenses are granted by a software publisher and allow for enterprises to use more licenses than purchased. Usually, these overdraft licenses are valid only for a short period of time before additional licenses must be purchased.

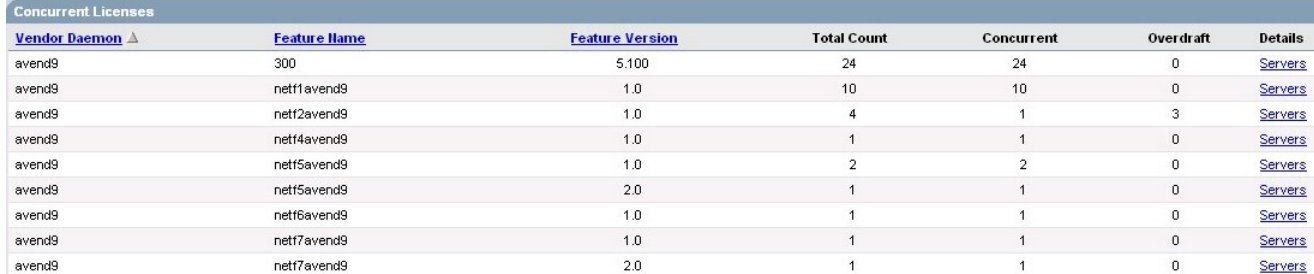

#### <span id="page-23-0"></span>**Figure -1:** Concurrent Licenses page

In [Figure -1](#page-23-0), the feature netf2avend9 has a total license count of 4 and an overdraft license count of 3. This means that one license of the four available has been purchased by the enterprise, while the publisher has authorized the use of three overdraft licenses.

買

*Note • FlexNet Manager for Engineering Applications supports triggering an alert every time an activatable overdraft license is used.*

### **Total**

<span id="page-23-1"></span>Total license counts for a feature or product are computed based on the license source (license file or fulfillment record in trusted storage).

For licenses in license files, the total is the sum of licenses purchased plus overdraft licenses.

 $Total = Count + Overdraff$ 

- **•** Count—The count field of the license line.
- **•** Overdraft—The value set for overdraft in the license line.

For licenses in fulfillment records, the count in the license line is multiplied by the number of licenses to arrive at the total. For example, the total concurrent count for product A is:

Total = (Count x Concurrent) + (Overdraft x ConcurrentOverdraft)

- **•** Count—The count field of the license line.
- **•** Concurrent—The number of concurrent licenses purchased.
- **•** ConcurrentOverdraft—The number of concurrent overdraft licenses purchased.

To further understand counts as they appear in different pages of your Licenses tab, consider the following example of the license assets of Company A.

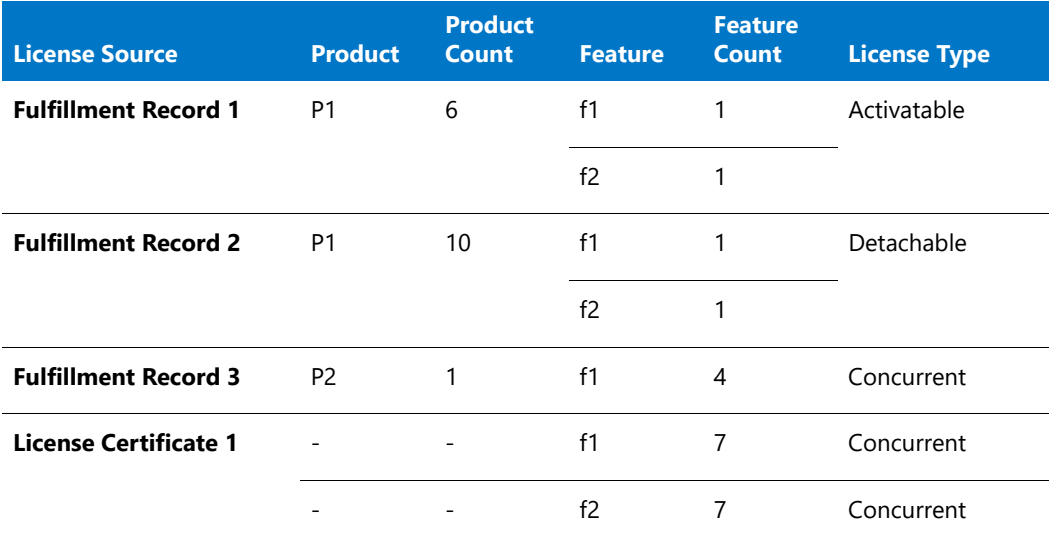

#### **Table -1 •** License Assets for Company A

There are several points to note:

- **•** In the column License Source, Company A has both trusted storage, as well as license file–based licenses. A fulfillment record is stored in trusted storage, while license certificates make up license files.
- **•** In the column License Type, trusted storage has licenses of the activatable, detachable, and concurrent types. License certificates only have concurrent licenses. This is always true of license file–based licenses, not just for Company A.
- **•** Features are the basic unit of licensing for both license file- and trusted storage-based licenses. However, in license certificates, features are not grouped into products. (See the Product column in the table above.) For example, both Fulfillment Record 1 and License Certificate 1 contain licenses for features f1 and f2. However, f1 and f2 are grouped to form the product P1 in Fulfillment Record 1.
- **•** Fulfillment Record 1 contains 6 activatable licenses (see Product Count) for product P1.
- **•** Fulfillment Record 2 contains 10 detachable licenses (see Product Count)) for product P1.
- **•** Fulfillment Record 3 contains 1 concurrent license (see Product Count)) for product P2.
- **•** License Certificate 1 contains 7 concurrent licenses each (see Feature Count) for features f1 and f2. These features do not combine to form a product.
- **•** Each product P1 contains one each of features f1 and f2.
- **•** Each product P2 contains 4 of feature f1.

This is how the information appears in the **Licenses** tab for Company A:

**•** There are a total of 21 concurrent licenses for feature f1:

10 (Fulfillment Record 2) + 4 (Fulfillment Record 3) + 7 (License Certificate 1) = 21

Note that the 6 licenses in Fulfillment Record 1 do not contribute to this total. This is because these are licenses that cannot be checked out of and in to a license server machine; they can only be activated on end-user machines.

- **•** Feature f1 cannot be activated or detached independently; along with feature f2, it combines to form Product P1, for which Company A has activatable and detachable licenses. (See Fulfillment Record 1 and Fulfillment Record 2)
- **•** Checking out a concurrent license for feature f1 does not require checking out a license for feature f2.

# <span id="page-26-2"></span><span id="page-26-0"></span>Analyzing FlexNet License Usage

This chapter introduces ways in which you can analyze output from the FlexNet Manager for Engineering Applications reporting module in order to understand license-usage patterns in your enterprise.

- **•** [Strategies for Analyzing Usage Data](#page-26-1)
- **•** [Basic License Usage Concepts](#page-27-0)
- **•** [Deciding When to Add Additional Licenses](#page-31-1)
- **•** [Balancing License Load Across Your Enterprise](#page-32-0)
- **•** [Remixing Licenses Within Features](#page-32-1)

## <span id="page-26-3"></span><span id="page-26-1"></span>Strategies for Analyzing Usage Data

Analyze your usage data with the following questions in mind:

#### **• Are all users getting licenses when they need them?**

You determine the level of need based on the nature of your FlexEnabled applications. Does a user need one license continuously for eight hours or for just a few seconds? See ["Deciding When to Add Additional Licenses,"](#page-31-1) and ["License Denials,"](#page-27-1) for additional information.

#### **• What is your usage profile?**

Determine which users show the most license usage activity. Consider reserving licenses just for them and leaving the remaining available licenses for the more casual users.

#### **• Are there licenses that are underutilized?**

If so, consider remixing your features. See ["Remixing Licenses Within Features,"](#page-32-1) for further information.

#### **• What is the future staffing in your organization?**

Consider defining groups of users based on categories such as assignment, server usage, or license need. Set up FlexNet licensing groups to help manage license usage.

#### **• Is license usage balanced across your enterprise?**

You may have your licenses divided up among the license servers in your enterprise. First, ensure that all license servers are available and serving licenses. Second, make sure that license requests are distributed evenly among your license servers.

If there is one license server that seems to be getting more requests than the rest, consider redistributing the total pool of licenses so that more are available on that license server. See ["Balancing License Load Across Your](#page-32-0)  [Enterprise,"](#page-32-0) for more information.

#### **• How often should you take a usage snapshot?**

A monthly review of usage data provides you with a helpful view into the usage patterns across your enterprise. You may need to vary the frequency for various reasons; for example, while you are fine-tuning your license usage. Perform an in-depth annual review to determine your license renewal needs.

#### **• What is the licensing business model your vendor applies to your licenses?**

Take into consideration the renewal or license usage review period put in place by your vendor. Negotiate a contract that incorporates license rehosting and feature remixing.

# <span id="page-27-2"></span><span id="page-27-0"></span>Basic License Usage Concepts

This section describes basic license usage concepts that will assist you in better understanding how your organization uses licenses and how you can best manage that usage.

### <span id="page-27-4"></span><span id="page-27-1"></span>License Denials

You can use FlexNet Manager for Engineering Applications to analyze license denials. A denial indicates that the software was not able to check out a license at the time that the license was requested.

The Usage Summary report gives you an idea of the number of denials relative to the total number of license requests. If you want to determine specific details about each license denial, generate a Raw report specifying the Reason for Denial/Checkin field in Step 5 of the Create Report Configuration wizard for Raw reports.

<span id="page-27-3"></span>The following table provides possible explanations for license denials in Raw report output.

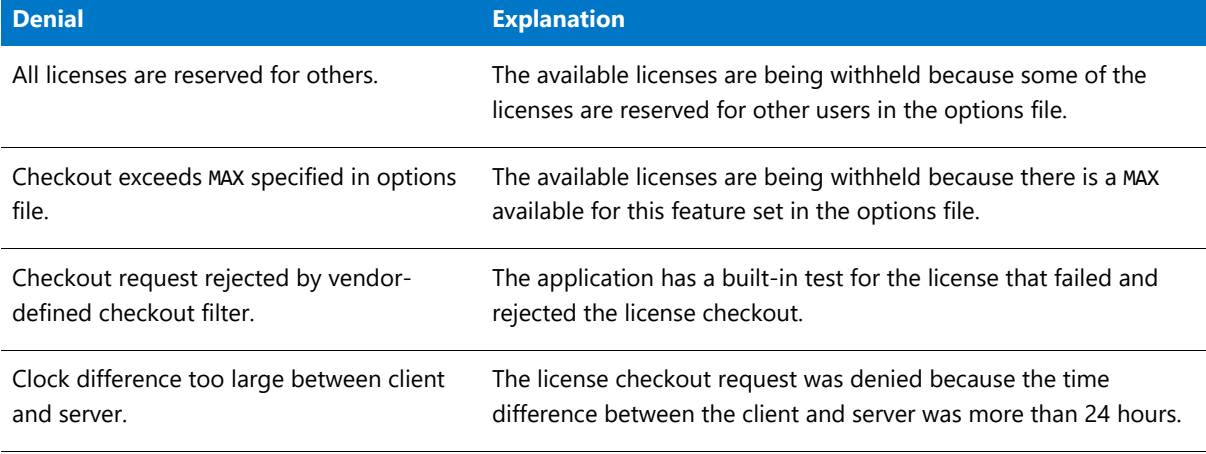

#### **Table -1 •** Denials in Raw report output

#### **Table -1 •** Denials in Raw report output

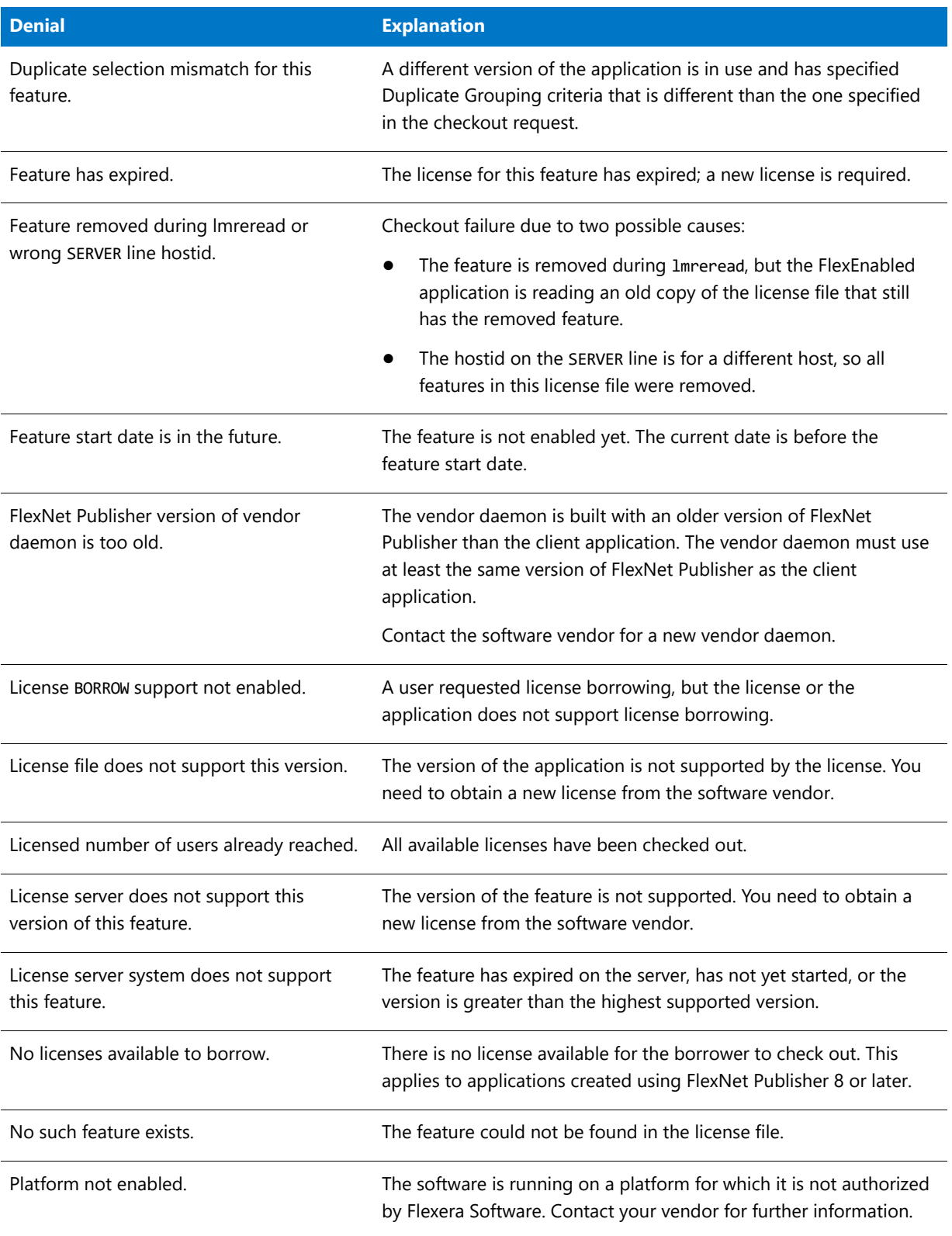

#### **Table -1 •** Denials in Raw report output

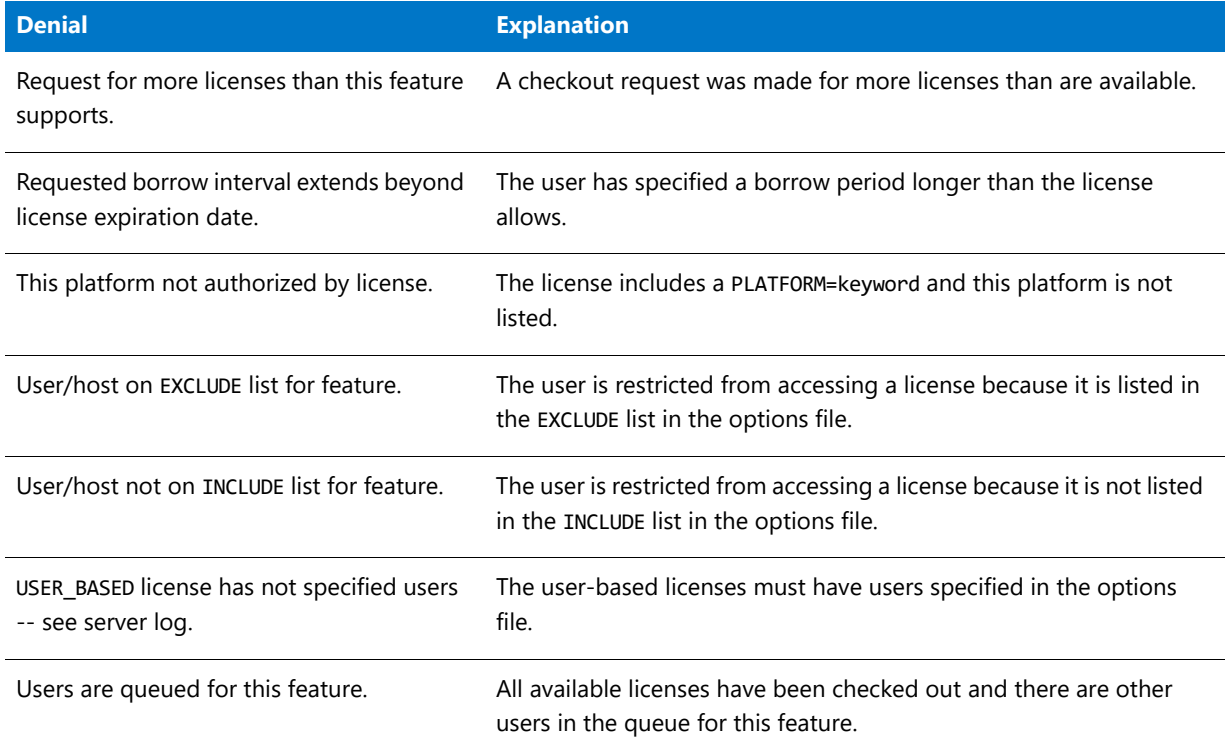

<span id="page-29-2"></span>If a client application was built using FlexNet Publisher 9.0 or later, raw report output displays ultimate denial events separately from other denial events. Only true (ultimate) denial events by vendor daemon will be in the Usage Summary report. All that are not ultimate denial events are ignored.

## <span id="page-29-1"></span><span id="page-29-0"></span>Eliminating Spurious Denials

If an application requests a license from a license server that uses a license file containing several INCREMENT lines for the same feature, it is possible to get a cluster of denials reported before a successful checkout is obtained.

You can eliminate extraneous or *spurious* denial events from a report by selecting the **Eliminate spurious denials** check box during the Filter Properties step of the Create Report Configuration wizard and specifying a time interval in seconds. With this filter set, denials for the same feature, user, host, process id, and report log file that occur in clusters within the specified time interval are considered qualified for elimination.

FlexNet Manager for Engineering Applications analyzes the qualified denials in each report log according to the following criteria and eliminates extraneous denials from a report:

- **•** If the FlexEnabled application is built with a version of FlexNet Publisher earlier than version 9.0, all qualified denials occurring within the time interval are considered together. If at the end of the time interval, the license has not been granted, the last denial is reported and all previous denials in the interval are eliminated from the report. If a series of denials is seen followed by a checkout, the checkout is reported and the denials are eliminated.
- **•** If the FlexEnabled application is built with FlexNet Publisher 9.0 or later:
	- **•** An ultimate denial event is never folded.

**•** Regular denials are always ignored.

Reports that display denial information contain several lines in the report header that indicate whether denial filtering is turned on and if so, show the results of the denial filtering. The results include the number and the percentage of eliminated denials.

The specified time interval should not be more than a few seconds. A reasonable interval corresponds to the number of seconds an individual license server spends granting a license. It should not be the total amount of time the application might wait for a license to be granted—that total time may include network latency and waiting for one or more license servers to respond to multiple requests. Large time intervals may impact FlexNet Manager for Engineering Applications performance because more events are queued to analyze the denials.

Note that this filter considers eliminating only clusters of denials reported in one report log, that is, only clusters of denials issued by the same license server. It will not eliminate "false" denials that are the result of checkout attempts from several license servers in a license file list.

## <span id="page-30-0"></span>Duplicate Grouping Information

Several fields can be added to Raw report output to help correlate checkouts related by duplicate grouping: handle, shared\_handle, and shared\_group. All of these fields are identifiers that are re-used by a vendor daemon, and are not, therefore, unique.

All license checkouts are assigned a handle. If a checkout shares a license with a previous checkout, as a result of duplicate grouping, the later checkout is assigned a shared handle that matches the previous checkout's handle.

All license checkouts are assigned a shared group identifier, in addition to a handle. All checkouts that share the same license have the same shared group identifier.

A shared handle is meaningful on a checkout, not necessarily on both a checkout and its associated checkin. For example, consider an application license that has duplicate grouping based on host.

- **•** If user A starts the application on host A and checks out a license, that checkout has a handle and a shared group identifier.
- **•** When user B starts the application on the same host, user B's application instance shares a license with user A's application instance. User B's checkout has its own handle, a shared handle that matches user A's checkout handle, and the same shared group as user A's checkout.
- **•** If user C starts the application on host A and checks out a license after user A has checked in his license, but while user B still has his license checked out, user C's application instance shares a license with user B's application instance. User C's checkout has its own handle, a shared handle that matches user B's handle, and the same shared group as user B's checkout.

Note that the checkouts of user A and user C each overlap with the checkout of user B and are all, therefore, part of the same legitimate shared group. Therefore, be careful filtering out usage when examining duplicate grouping information—you might filter out a checkout that links the usage of legitimate shared groups and the filtered data might incorrectly indicate a re-used shared group handle rather than a legitimate shared group.

Time 1 User A checks out license on Host A A: handle 1

A: shared group 100

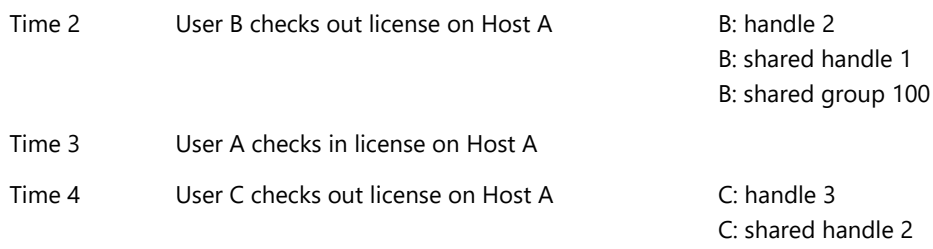

## <span id="page-31-4"></span><span id="page-31-0"></span>Overdraft License Usage

Your vendor may have issued you some overdraft licenses in addition to the regular licenses. The overdraft licenses for a feature include the OVERDRAFT=*overdraft\_count* keyword in a FEATURE line. FlexNet Manager for Engineering Applications reports on the availability and usage of overdraft licenses differently depending on the type of report.

C: shared group 100

In a Usage Over Time or High Water Mark report, the number of available licenses, the total number of available and overdraft licenses, and the number of licenses used are shown separately. Clearing the **Show Available Licenses** check box in Step 5 of the Create Report Configurations wizard for a Usage Over Time or a High Water Mark report will suppress both the line representing license availability and the line representing total license availability.

In a Usage Efficiency report, overdraft usage is denoted with an asterisk, "\*," next to the bar. Overdraft usage is also shown in the Type column of RIF output for a Usage Efficiency report. The Type column appears in RIF output only if there are overdraft licenses available or unlicensed usage.

In a Summary Barchart report, a Usage Summary report, or a Raw report, maximum availability and usage of available and overdraft licenses are not distinguished.

# <span id="page-31-3"></span><span id="page-31-1"></span>Deciding When to Add Additional Licenses

By analyzing the output from a combination of reports, you can determine if you have enough licenses for the users in your enterprise. The first step is to determine if all users can gain access to software when they need it. The following scenario demonstrates a method for making this determination.

<span id="page-31-2"></span>**1.** Generate a Usage Over Time report, sorted by feature.

This report shows the actual number of licenses in use for each feature specified in the configuration during any given period of time versus the total available number of licenses. The granularity of this report is controlled by the Summary Period setting in the configuration. Note any peaks in usage when all available licenses are in use. This may indicate the possibility that some users were denied a license.

**2.** Generate a Usage Summary report, sorted by feature and then user.

This report breaks down the usage for each feature so you can see who is using the licenses. Locate data for the feature in question from [Step 1.](#page-31-2) Review the usage statistics for each user to determine the quantity of license request denials. If any users show denials, you should investigate further; see ["License Denials,"](#page-27-1) for further information.

**3.** Generate a Usage Efficiency report, sorted by feature.

This report shows the hours each available license was used for each feature specified in the configuration. Locate the graph for the feature in question. Look for trends such as the number of licenses used to their full capacity and the overall number of licenses used.

Next, use these statistics to make decisions about the number of licenses you need. If the reports indicate daily maximum usage peaks combined with full-capacity efficiency, consider obtaining more licenses from your vendor.

In addition, you should consider the following:

- **•** Your enterprise's present and future staffing requirements, including whether your enterprise may merge with or acquire another organization.
- **•** The duration for which each license is needed. Fewer licenses are needed if they are checked out for a short amount of time.
- **•** Requirements for specific users. If one or two users need dedicated licenses with the balance shared among the rest of the users, consider reserving licenses for the dedicated users and re-evaluating the number you need for the rest of the enterprise.

# <span id="page-32-3"></span><span id="page-32-0"></span>Balancing License Load Across Your Enterprise

By analyzing license usage on a per-server basis, you can determine if your licenses are distributed across your enterprise in the most efficient manner. For example, usage reports may reveal an unacceptable number of license denials on one license server while, for the same feature, another license server has a surplus of licenses.

The process of redistributing licenses to minimize denials is known as *load balancing*. Follow these steps to determine which licenses need load balancing:

<span id="page-32-2"></span>**1.** Generate a separate Usage Over Time report for each license server.

This report shows, on a server-by-server basis, which features are at or are surpassing available license usage. Note these feature names when analyzing subsequent reports.

**2.** As supporting documentation, generate a Usage Summary report, specifying denied event types only, for those license servers reaching peak usage.

This report helps you determine the degree to which denials are happening on a given license server. Look at the data for those features identified in [Step 1](#page-32-2). If the data indicates a high percentage of denials, consider adding more licenses for the feature to this license server.

**3.** To further investigate the reason for denials, generate a Raw report, specifying denied event types only and include the Reason for Denial/Checkin field, for those license servers and features reaching peak usage.

This report produces information for each license request denial including its reason. Refer to ["License Denials,"](#page-27-1) for explanations of the different reasons for denials.

The data these two reports provide in combination helps you to determine which license servers in your enterprise have the heaviest license usage. Take some licenses away from over-utilized servers and add them to the underutilized ones. If your licenses are node-locked, they need to be re-hosted, which will require your vendor's assistance.

# <span id="page-32-4"></span><span id="page-32-1"></span>Remixing Licenses Within Features

When you analyze your license usage, you may see that a few features are used more often and generate the greater proportion of license request denials, and that other features are relatively unused. You may consider *remixing* the particular quantity of licenses you have for each feature.

Remixing involves trading in licenses for rarely used or unused features and replacing them with licenses for overutilized features. This process requires the cooperation of your vendor.

To see a profile of feature usage, generate a Usage Summary report sorted by feature. If you see that Feature1 is in use for only a small percentage of the time, compared to Feature2, which has a higher level of usage, you may want to consider remixing the quantity of licenses for those two features.

# <span id="page-34-3"></span><span id="page-34-2"></span>Investment Planning

<span id="page-34-0"></span>FlexNet Manager for Engineering Applications's investment planning functionality enables your enterprise to analyze product usage trends. You can use this information to forecast future product license needs and product license distribution for the entire organization.

Using the investment planning functionality available from the Planner tab, you map licensed features to the software products that are used in your organization. This feature-to-product mapping enables FlexNet Manager for Engineering Applications to report on product usage, in addition to feature usage. Using the product-usage reports, you can identify usage trends, and use this information to optimize your product license purchases by [remixing](#page-39-2) your contract pools according to the terms specified in your license contract.

Key investment-planning features include the following:

- **•** The ability to input and manage contractual data.
- **•** Feature-to-product mapping to facilitate product-based usage reporting.
- **•** Remix calculations and analysis to show where license re-allocation may benefit your enterprise.
- **•** Combined with organizational-structure functionality, investment planning enables you to accurately calculate chargebacks for different departments and project groups within your enterprise. (See the *FlexNet Manager for Engineering Applications 2016 R2 Reporting Guide* and the online help for information about organizational structures.)

## <span id="page-34-1"></span>Basic Investment Planning Steps

To compare your enterprise's contract (licensing) data to actual product usage, you must complete the following tasks.

**1.** [Add information about software producers \(companies that create software products\) and soft](#page-37-3)[ware vendors](#page-41-0)  [\(companies that sell software products\).](#page-41-0) 

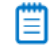

*Note • The software producer and the software vendor may be the same company, if your organization purchased the software product directly from the software producer.*

- **2.** [Add software products to FlexNet Manager for Engineering Applications, then associate lice](#page-35-1)[nsed features with](#page-37-1)  [the products.](#page-37-1)
- **3.** Input contract data.
- **4.** Create organizational structures, if necessary. See the *FlexNet Manager for Engineering Applications 2016 R2 Reporting Guide* for information about organizational structures.
- **5.** Run data aggegation. See the *FlexNet Manager for Engineering Applications 2016 R2 Reporting Guide* for information about data aggregation.
- **6.** Run reports to see product-based usage trends.
- **7.** Compare the usage trends shown in the reports to the entitlements specified in your contracts to determine whether you are under- or over-licensing specific software products in your enterprise.
- **8.** [Run remixes to determine where your enterprise may be able to optimize licensing costs by purchasing licenses](#page-39-2)  for a different mix of products.

# <span id="page-35-0"></span>**Products**

The Products page, available from the Planner tab, displays a list of the products that have been [added](#page-35-1) to and/or [imported](#page-35-2) into FlexNet Manager for Engineering Applications.

A software product is composed of one or more licensed [features.](#page-37-2) A [software producer](#page-37-3) creates a product by grouping together separately licensed features and distributing the products to its enterprise customers, along with the feature licenses.

The same feature can be used in multiple products. This practice enables a software producer to create different product tiers, where each tier contains progressively more (and/or more advanced) features. For example, a software producer may have a professional and an express version of a product, where both products include the same core features, but the professional version includes additional advanced features that are not included with the express version.

<span id="page-35-3"></span>To enable product-based reporting in FlexNet Manager for Engineering Applications, you must [add products](#page-35-1), then [map those products](#page-37-1) to licensed features.

## <span id="page-35-1"></span>Adding Products

Before you can map licensed features to a product (to provide the basis for product-based reporting), you create a product definition in FlexNet Manager for Engineering Applications by using the Add Product page in the interface or by importing product definitions using an XML file.

<span id="page-35-4"></span>After you add a product, you [assign features](#page-37-1) to the product to provide the basis for product-level usage reporting.

## <span id="page-35-2"></span>Importing Product Definitions

From the Products page, you can import product definitions contained in an XML file to populate the FlexNet Manager for Engineering Applications database. You can also import product definitions from the [command line.](#page-36-1) The imported products will be displayed on the Products page.

The XML file must contain product definitions from a single [software producer](#page-37-3). If the XML file contains a reference to a [software producer](#page-37-3) that does not already exist in the FlexNet Manager for Engineering Applications system, FlexNet Manager for Engineering Applications creates the software producer.

<span id="page-36-2"></span>See [Product Definition XML Format](#page-36-0) for information about the XML file format and the location of .xml and .xsd sample files.

### <span id="page-36-0"></span>Product Definition XML Format

The following XML example is from the sample file provided. The product and feature settings are the same as the settings presented in the FlexNet Manager for Engineering Applications user interface for the Add Product and Add Product Feature pages.

```
<producer category="EDA Tools" name="Producer ABC" xmlns:xsi="http://www.w3.org/2001/XMLSchema-
instance" xsi:noNamespaceSchemaLocation="products.xsd">
    <product category="PCB Layout" family="Board Designer" name="Board Designer Expert" number="100002" 
    version="1">
    <feature daemonName="abcd" name="BoardDes" licenseSystem="flex" licensesPerProduct="1" 
   minimumVersion=""/>
    <feature daemonName="abcd" name="layoutPlus" licenseSystem="flex" licensesPerProduct="1" 
    minimumVersion=""/>
    <feature daemonName="abcd" name="floorPlanner" licenseSystem="flex" licensesPerProduct="1" 
    minimumVersion=""/>
    </product>
</producer>
```
All settings that are required in the user interface are also required in the XML file, except for the following feature settings:

- The licenseSystem attribute is optional. Valid values are "flex" or "lum"; the default value is "flex".
- **•** The licensesPerProduct attribute is optional. The default value is "1".

#### <span id="page-36-5"></span>**Product Definition Sample Files**

To assist you in creating product definition files for import, FlexNet Manager for Engineering Applications provides the following sample files in the FlexNet Manager for Engineering Applications Reporting installation directory (in **\site\samples**):

- <span id="page-36-4"></span>**• ProductSample.xml**—Contains the format for product definition import with example data.
- <span id="page-36-3"></span>**• products.xsd**—Contains the formal definition that can be used by XML editors to ensure the XML files are correct.

### <span id="page-36-1"></span>Importing Product Definitions at the Command Line

You can import product definition XML files from the command line.

### 冃

#### *Task To import the product definition XML file:*

- **1.** From a Command prompt, change to the FlexNet Manager for Engineering Applications Admin installation directory.
- **2.** Type the following command:

```
flexnet importproducts –u<user> –p<password> –f<filename_with_path> [–s<server>]
```
## <span id="page-37-0"></span>Exporting Product Definitions

<span id="page-37-4"></span>From the [Products](#page-35-0) page, you can export product definitions to a .csv (comma-separated values) file. Exporting this data may be helpful if you want to work with your product data using another tool (for example, a spreadsheet).

## <span id="page-37-1"></span>Adding Features to Products

A feature is a discrete, separately licensed unit of functionality. A single feature can be a part of multiple products. FlexNet Manager for Engineering Applications tracks usage by feature. To enable usage reporting by product (which are composed of one or more features), you must associate licensed features with products.

<span id="page-37-6"></span>You can also use the Assign Features page to assign unassigned features to products.

# <span id="page-37-2"></span>Features

Within software products, features are discrete, separately licensable units of functionality. A software product is composed of one or more licensed features. To facilitate product-based usage reporting, you must associate licensed features with software products that are used in your enterprise.

The Features page displays a list of the licensed features that have been mapped to [products.](#page-35-0) This feature-toproduct mapping facilitates reporting on product usage.

<span id="page-37-7"></span>The Assign Features page displays a list of unassigned features, which are features that have not been mapped to a product.

## <span id="page-37-3"></span>Software Producers

In FlexNet Manager for Engineering Applications, a software producer is a company that makes software products that use a licensing system to control access to product functionality. The product functionality is defined in the product's features, which are licensed to your enterprise by the software vendor. The licensing terms are defined in a contract.

The software producer may also be the [software vendor](#page-41-0)—that is, the same company may both produce *and* sell its software products to customers.

### 冒

*Note • LinkRight Tracker used the term vendor to refer to both the company that produces software and the company that sells software. In FlexNet Manager for Engineering Applications, these two companies are represented by software producers and software vendors, respectively.*

Each product that you define in FlexNet Manager for Engineering Applications must be associated with an existing software producer.

### <span id="page-38-3"></span>**Software Producer Contacts**

<span id="page-38-6"></span>To help you better manage your relationship with software producers, you can define contact information for various personnel within the software producer's company. For example, you might add contact information for the support representatives who service your account.

## <span id="page-38-0"></span>Associating Vendor Daemons with Software Producers

The vendor daemon is the process that serves licenses for a particular product's features. A single software producer may have multiple vendor daemons associated with it.

Vendor daemons are automatically added to the FlexNet Manager for Engineering Applications database as needed, when report logs are imported. You associate vendor daemons with software producers to tie the usage of features—served by vendor daemons—to the usage of products, which are created by software producers.

Depending on whether the vendor daemon has already exists in the FlexNet Manager for Engineering Applications database, you can:

- **•** Assign an unassigned vendor daemon to a software producer.
- <span id="page-38-5"></span>**•** Manually add a vendor daemon to a software producer.

# <span id="page-38-1"></span>**Contracts**

A contract defines the terms under which you (the enterprise) purchase product licenses from a [software vendor](#page-41-0) (which may be the same company as the [software producer\)](#page-37-3). The contract terms include the start and end dates, the fixed and variable costs of the contract, any license restrictions (for example, geographic license restrictions), and the [remix rules](#page-39-2) for the contract, which define the percentage of the contract for which you can reallocate licenses.

The product licenses purchased under a contract are typically grouped together into one or more *contract pools*.

<span id="page-38-4"></span>The Contract Summary page, available under the Planner tab, shows a list of the contracts that have been input to or imported into the FlexNet Manager for Engineering Applications system. From the Contract Summary page, you can delete contracts and sort the contracts by column headings.

## <span id="page-38-2"></span>Contract Pools

*Contract pools* are used to define common license terms for a group of product licenses purchased under a contract. These terms can include geographic and other license usage restrictions, and the remix rules. Contract pools have the same license type and the same remix type. A single contract may contain multiple pools, each with different license terms.

## <span id="page-39-0"></span>Product Licenses

<span id="page-39-6"></span>To use licensed software, you purchase product licenses from a software vendor. The contract specifies the terms of the license and indicates how many copies of the product you own. At a particular point in time, the total number of copies is the sum of the quantities of all product licenses that have an effective date on or before the point in time and an expiration date that is either blank—which indicates that the product license is perpetual—or after the point in time.

For reporting and chargeback purposes, a product license can be distributed to different organizational units within your enterprise. For example, if you have a license for 10 copies of Product A, you could distribute six copies to the Broadband division and four copies to the Memory Products division.

<span id="page-39-5"></span>In FlexNet Manager for Engineering Applications, you add product licenses to contract pools. After adding the product licenses, you can add license distributions.

## <span id="page-39-1"></span>License Distributions

You can add a license distribution for a product license, which enables you to capture the number of product licenses that are allocated to your enterprise's various organizational units. For example, if you have a total of 100 licenses for a product, you may want to allocate 30 of them to the Memory Products division and 70 to the Communications division.

License distributions are used primarily for reporting, chargeback, and inventory control purposes; there is no way to restrict product usage.

You can distribute product licenses automatically or manually. Automatic distribution is based on each organizational unit's percentage usage of the product. Using the previous example, if the Communications division is using the product three times as much as the Memory Products division, they would receive 75 product licenses and Memory Products would receive 25 product licenses.

<span id="page-39-4"></span>You can use manual distribution if you know the quantities used by your organizational units—if the quantities are known or fixed and not based on relative usage.

## <span id="page-39-2"></span>Remixing or Renewing Contract Pools

*Remixing* is the process of optimizing the money spent on software by adjusting the quantities of product licenses within a set of rules defined by the contract and contract pools. Customers are typically limited to a fixed number of remixes per year over the life of the contract. The remix process uses historical product usage patterns and the limits defined in the contract and pools to forecast the number of licenses your enterprise will require for each of the products purchased under the contract.

A remix is performed on the product licenses within the same contract pool; any manipulation for a remix between the product licenses that belong to different contract pools of a contract are not permitted.

### <span id="page-39-3"></span>Basic Remix or Renewal Process

The basic process for remixing contract pools using FlexNet Manager for Engineering Applications is as follows. You perform these steps using the FlexNet Manager for Engineering Applications interface. See the FlexNet Manager for Engineering Applications Online Help Library for information specific to each of the steps.

The renewal process is similar to remixing, but the investment decision is related to perpetual licenses and is based on whether your enterprise will choose to renew maintenance.

- **1.** Add a remix to define the remix parameters, and select the contract pools to be remixed.
- **2.** Using the View Remix page, specify any additional quantities or buffer percentages for the products in the contract pools being remixed.
- **3.** View the usage trend analysis, as shown by the Product Peak Usage Trend report. (See the *FlexNet Manager for Engineering Applications 2016 R2 Reporting Guide* for information about the available reports.)
- **4.** Override any of the quantities suggested using the View Remix page.
- <span id="page-40-1"></span>**5.** Complete the remix.

## <span id="page-40-0"></span>Importing Contract Data

You can import your existing contract data to FlexNet Manager for Engineering Applications using an XML file. The XML schema (**contracts.xsd**) is located in the FlexNet Manager for Engineering Applications Admin installation directory in the following location: *<fnm\_admin\_installdir>***\site\samples**.

The following is an example of an XML contract import file.

```
<?xml version="1.0" encoding="UTF-8"?>
<vendor name="Mentor Graphics">
   <contract endDate="2011-12-31" fixedCost="1000000" name="Contract One" notes="contract notes" 
    paymentAmount="100000" paymentEndDate="2011-10-01" paymentInterval="4" paymentStartDate="2009-04-
   01" startDate="2009-01-01" variableCost="500000">
        <pool annualFeePercent="30.0" discountPercent="60.0" geography="geo notes" initialValue="23456" 
        name="Pool One" notes="pool notes" remixablePercent="100.0" remixesPerYear="4" 
        shareable="global" site="Site notes">
            <product listPrice="2345" producerName="Mentor Graphics" productName="Advanced Interconnect 
            Op SW" productNumber="206143" productVersion="1">
               <license effectiveDate="2009-01-01" notes="License Comments" poNumber="ponum" 
            purchaseReq="purch req" quantity="123"/>
               <license effectiveDate="2009-07-01" quantity="22"/>
            </product>
            <product listPrice="44444" producerName="Mentor Graphics" productName="Advanced Rule Set Op 
            SW" productNumber="214756" productVersion="1">
               <license effectiveDate="2009-01-01" quantity="333"/>
            </product>
        </pool>
        <pool annualFeePercent="25.0" discountPercent="60.0" forProductionUse="false" 
        initialValue="234234" licensingModel="timeBased" name="Pool two" remixablePercent="52.564102" 
        remixesPerYear="2" shareable="regional">
            <product listPrice="54444" producerName="Mentor Graphics" productName="Boardsim" 
            productNumber="Unknown" productVersion="1">
               <license effectiveDate="2009-01-01" expireDate="2009-12-31" quantity="32"/>
            </product>
            <product listPrice="23423" producerName="Mentor Graphics" productName="Board Station 
            Designer" productNumber="39986" productVersion="1">
               <license effectiveDate="2009-01-01" expireDate="2009-12-31" quantity="345"/>
            </product>
        </pool>
    </contract>
</vendor>
```
### 冃

#### *Task To import the contract data XML file:*

- **1.** From a Command prompt, change to the FlexNet Manager for Engineering Applications Admin installation directory.
- **2.** Type the following command:

<span id="page-41-3"></span>flexnet importcontracts –u*<user>* –p*<password>* –f<*filename\_with\_path>* [–s*<server>*]

# <span id="page-41-0"></span>Software Vendors

Software vendors are the organizations that sell licensed software to your enterprise. The terms of the license are defined in a contract.

The software vendor may be the same organization as the software producer.

<span id="page-41-2"></span>*Note • LinkRight Tracker used the term vendor to refer to both the company that produces software and the company that sells software. In FlexNet Manager for Engineering Applications, these two concepts are represented by software producers and software vendors, respectively. The software producer and the software vendor may be the same company.*

# <span id="page-41-1"></span>Product Choices

Product choices are automatically created by the product usage aggregation process. FlexNet Manager for Engineering Applications uses a data aggregation process (also referred to as a roll-up) to determine which products are being used at your enterprise, based on the feature usage data generated by report logs. FlexNet Manager for Engineering Applications makes the product determinations based on the feature-to-product associations that you provided.

The Product Choices page displays a list of all product choices, including the following information for each:

- **• Possible Products**—List of the products that the product usage aggregation process had to choose from when determining product usage. It is a list of products that share the features listed in the Common Features column.
- **Common Features**—Features that each of the possible products have in common.
- **• Chosen Product**—Name of the software product that the product usage aggregation process chose for the product usage.
- **• Product Choice Override**—Name of the software product that the user chose to override the product chosen by the product usage aggregation process.

# <span id="page-42-0"></span>Product Aggregation

*Product aggregation* refers to the portions of the aggregation process that are responsible for populating the product-centric areas of the data warehouse. This allows for reporting to be performed on a per-product basis, rather than focusing on simple feature usage. In addition to reporting, product aggregation is also necessary to enable the Investment Planning functionality, including remixing.

If you have purchased Investment Planning functionality, product aggregation is automatically performed during every aggregation process. During aggregation, feature events (imported from report logs) are considered chronologically, and contribute to the usage summaries for individuals and organizations, for specific hours. These usage summaries are stored in the measure tables of the data warehouse for reporting. Product aggregation is similar, but includes two addition phases: the creation of *[product events](#page-42-1)* from feature events, and *[product resolution](#page-43-0)*.

## <span id="page-42-1"></span>Product Event Creation

Each product is defined (either using the Products page in the FlexNet Manager for Engineering Applications interface or by importing a product-definition XML file) to include a specific set of features. In order to generate product usage summary data similar to the feature usage summary data produced in aggregation, FlexNet Manager for Engineering Applications must first create product events from the feature events being processed.

As feature events are processed chronologically, each individual feature event is compared to the product definitions. If the feature in use is found to be part of one or more products, it is either added to an existing product event, or a new produce event is created.

When a new product event is created, it is assigned the start and end times that correspond to the start and end time of the feature event currently being processed, and a list of possible products is assigned. This set of possible products is the set of all products that include the feature in question.

When a feature event is added to an existing product event, the end time of that product event is extended, if necessary, to the end time of the feature event. Also, the list of possible products is reduced to only contain products that include all the features in the product event.

The decision to add to an existing product event is based on the following questions:

- **•** Is the start time of this feature event before the end time of the product event?
- **•** Is this feature included in one or more of the possible products for that product event?
- **•** Is the feature available (not already in use) in this product event at the feature event's start time?

If the answer to all of these questions is yes, the feature event is added; otherwise, a new product event is created.

Because feature events are processed chronologically, once the aggregation process reaches a feature event that starts after the end time of a specific product event, it is safe to say that no more feature events will be added to that product event.

## <span id="page-43-0"></span>Product Resolution

When FlexNet Manager for Engineering Applications is finished adding feature events to a product event, it must determine what product this event is for. In the simplest case, there would only be one possible product that included all the features that contributed feature events to the product event, and there is then no choice that needs to be made. However, if there is more than one possible product—due to multiple products including the same features—then the aggregation must resolve this list of possible products to a single product.

The product resolution is dictated by four rules of comparison, which are considered in the order listed:

- **1.** The product with the lowest net cost is selected. If this still results in more than one possible product, then the next rule is evaluated.
- **2.** From products identified by rule 1, the product with the least number of features is selected. If this still results in more than one possible product, then the next rule is evaluated.
- **3.** From products identified by rule 2, the product with the largest number of licenses is selected. If this still results in more than one possible product, then the next rule is evaluated.
- **4.** The first product created (with the lowest ID in the database) is selected.

Before these comparison rules are applied, the aggregation will first check to see that all products have valid licenses. If some do, and others do not, then only the products with valid licenses are considered. However, if none of the possible products have valid licenses, then all products will be considered; however, without product licenses, only rules 2 and 4 will have any affect on the product-resolution process.

When these rules are applied, product choice objects are created, and these product choices are displayed on the Product Choices page in the FlexNet Manager for Engineering Applications interface. There, you can override the product choice with another product, and the override you enter will be applied in future product aggregations.

# <span id="page-44-10"></span>Glossary

<span id="page-44-0"></span>The following table defines many of the terms that are used throughout the FlexNet Manager for Engineering Applications documentation.

<span id="page-44-9"></span><span id="page-44-8"></span><span id="page-44-7"></span><span id="page-44-6"></span><span id="page-44-5"></span><span id="page-44-4"></span><span id="page-44-3"></span><span id="page-44-2"></span><span id="page-44-1"></span>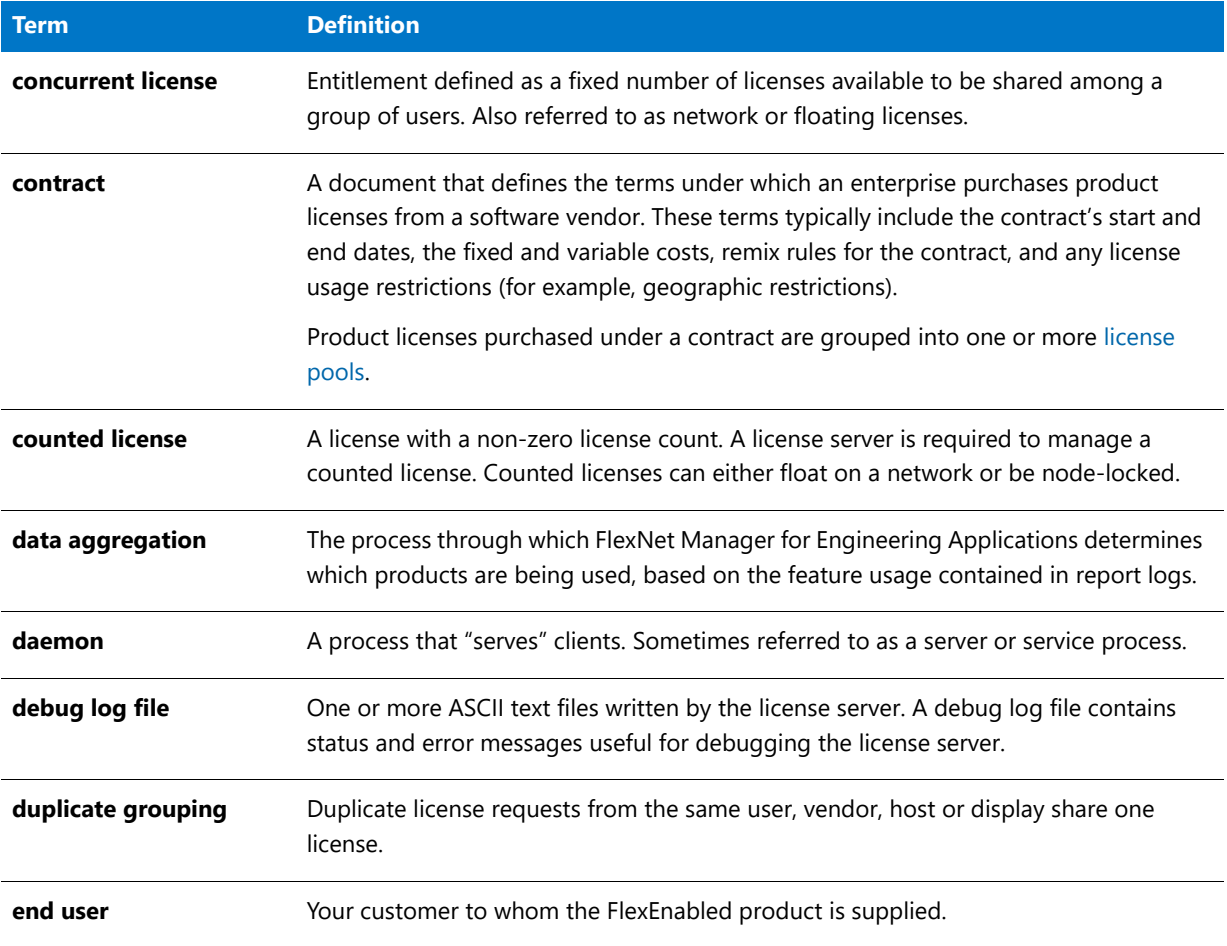

<span id="page-45-11"></span><span id="page-45-10"></span><span id="page-45-9"></span><span id="page-45-8"></span><span id="page-45-7"></span><span id="page-45-6"></span><span id="page-45-5"></span><span id="page-45-4"></span><span id="page-45-3"></span><span id="page-45-2"></span><span id="page-45-1"></span><span id="page-45-0"></span>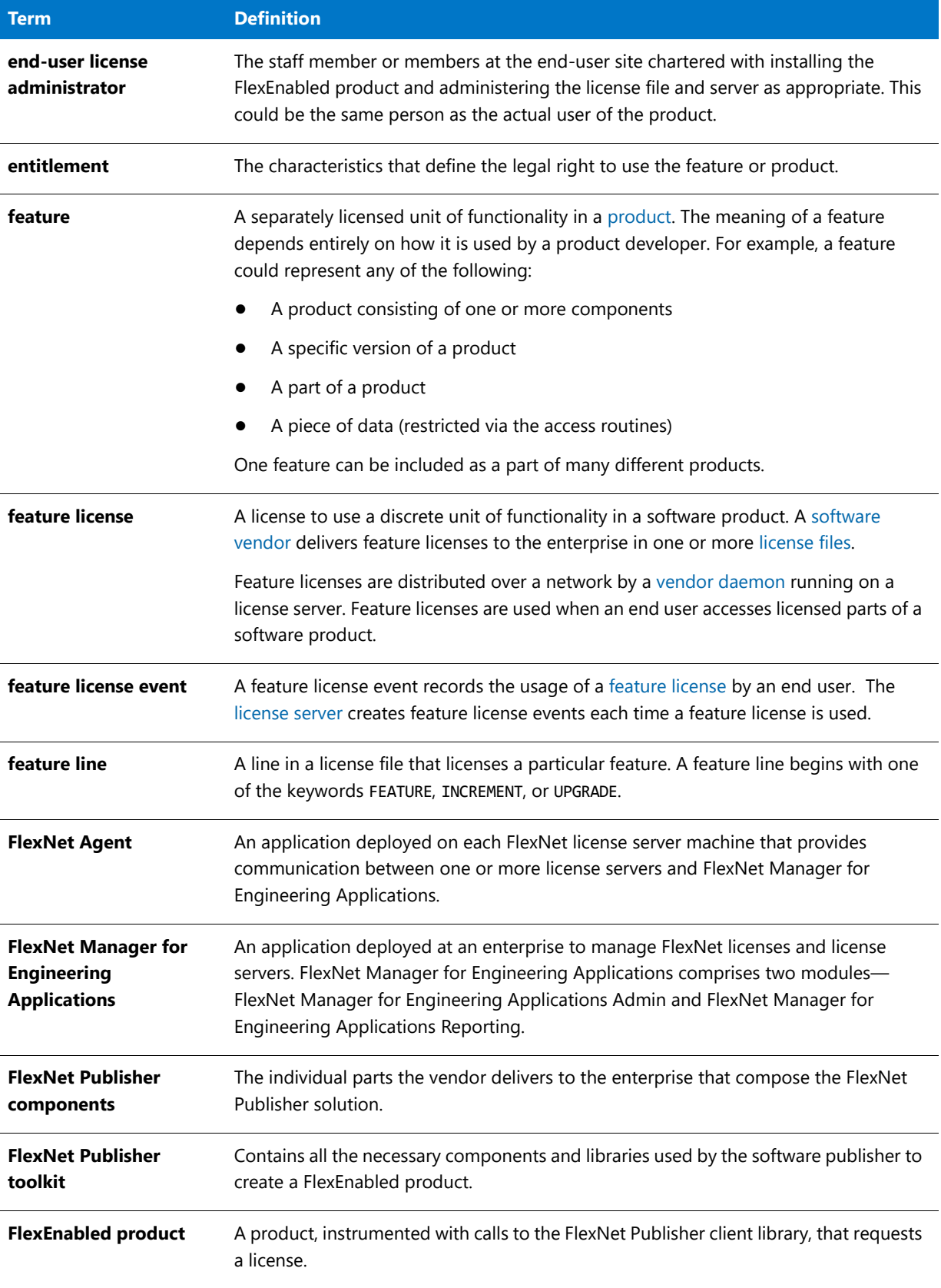

<span id="page-46-11"></span><span id="page-46-10"></span><span id="page-46-9"></span><span id="page-46-8"></span><span id="page-46-7"></span><span id="page-46-6"></span><span id="page-46-5"></span><span id="page-46-4"></span><span id="page-46-3"></span><span id="page-46-2"></span><span id="page-46-1"></span><span id="page-46-0"></span>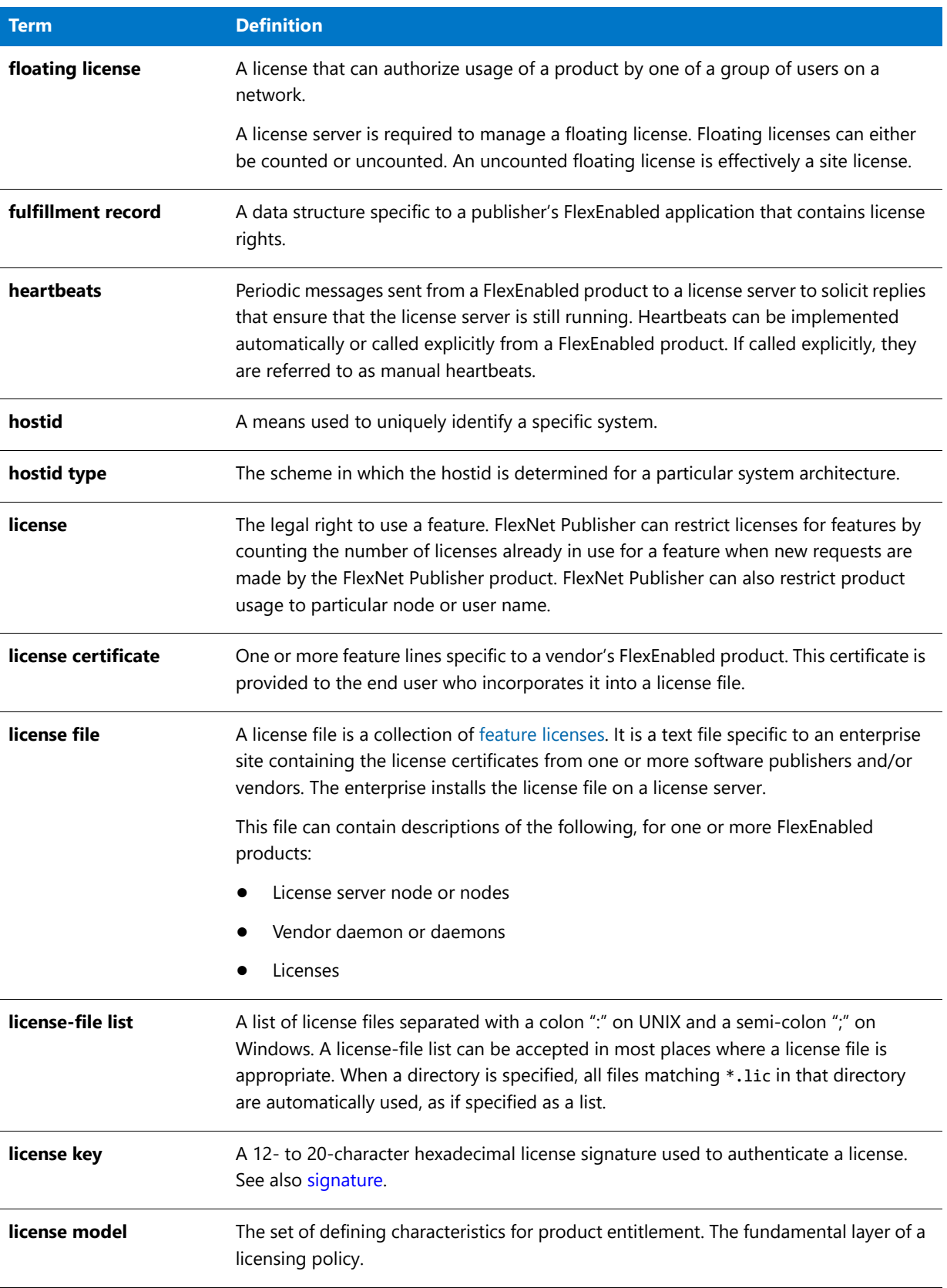

<span id="page-47-15"></span><span id="page-47-14"></span><span id="page-47-13"></span><span id="page-47-12"></span><span id="page-47-11"></span><span id="page-47-10"></span><span id="page-47-9"></span><span id="page-47-8"></span><span id="page-47-7"></span><span id="page-47-6"></span><span id="page-47-5"></span><span id="page-47-4"></span><span id="page-47-3"></span><span id="page-47-2"></span><span id="page-47-1"></span><span id="page-47-0"></span>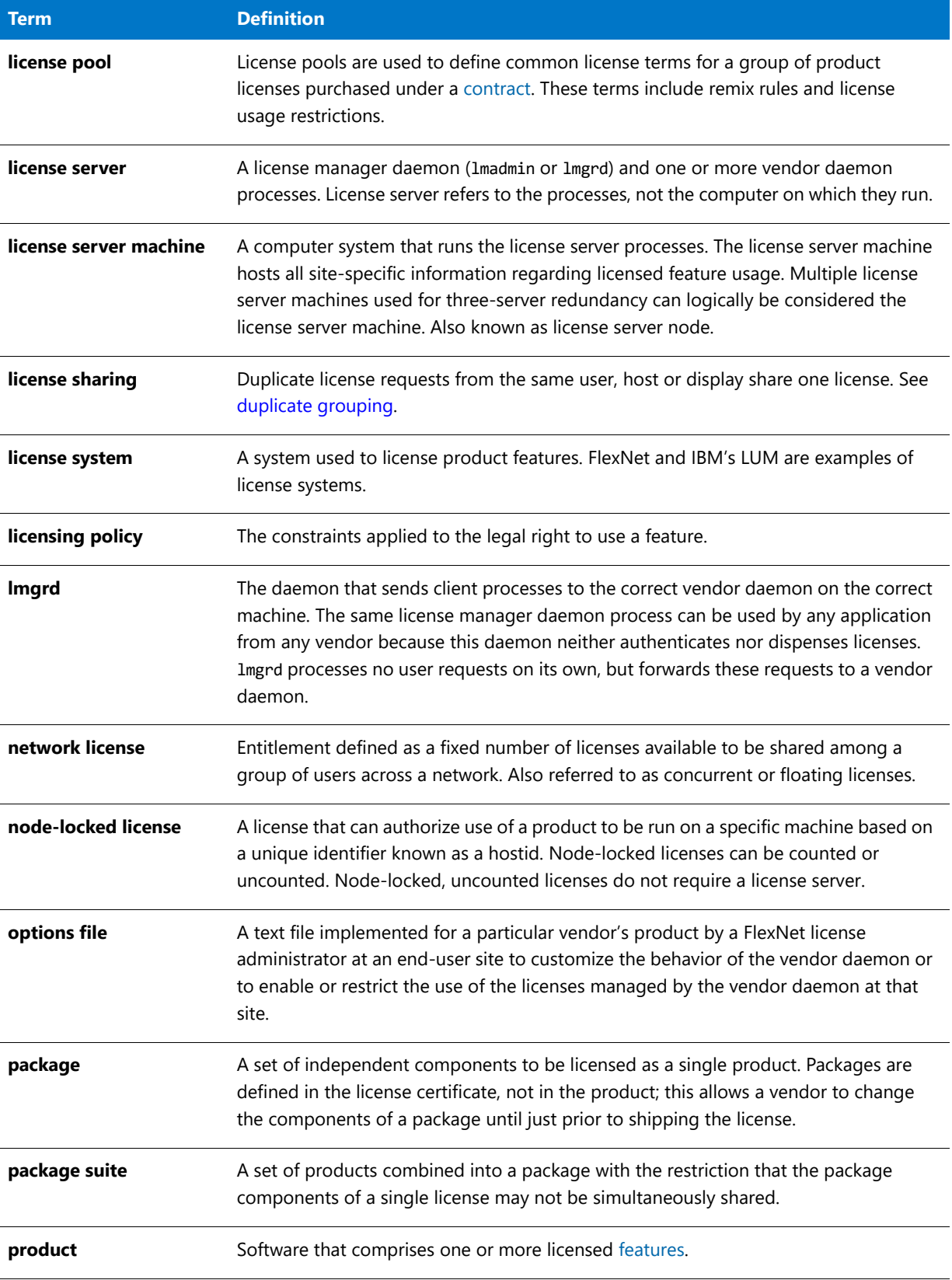

<span id="page-48-13"></span><span id="page-48-12"></span><span id="page-48-11"></span><span id="page-48-10"></span><span id="page-48-9"></span><span id="page-48-8"></span><span id="page-48-7"></span><span id="page-48-6"></span><span id="page-48-5"></span><span id="page-48-4"></span><span id="page-48-3"></span><span id="page-48-2"></span><span id="page-48-1"></span><span id="page-48-0"></span>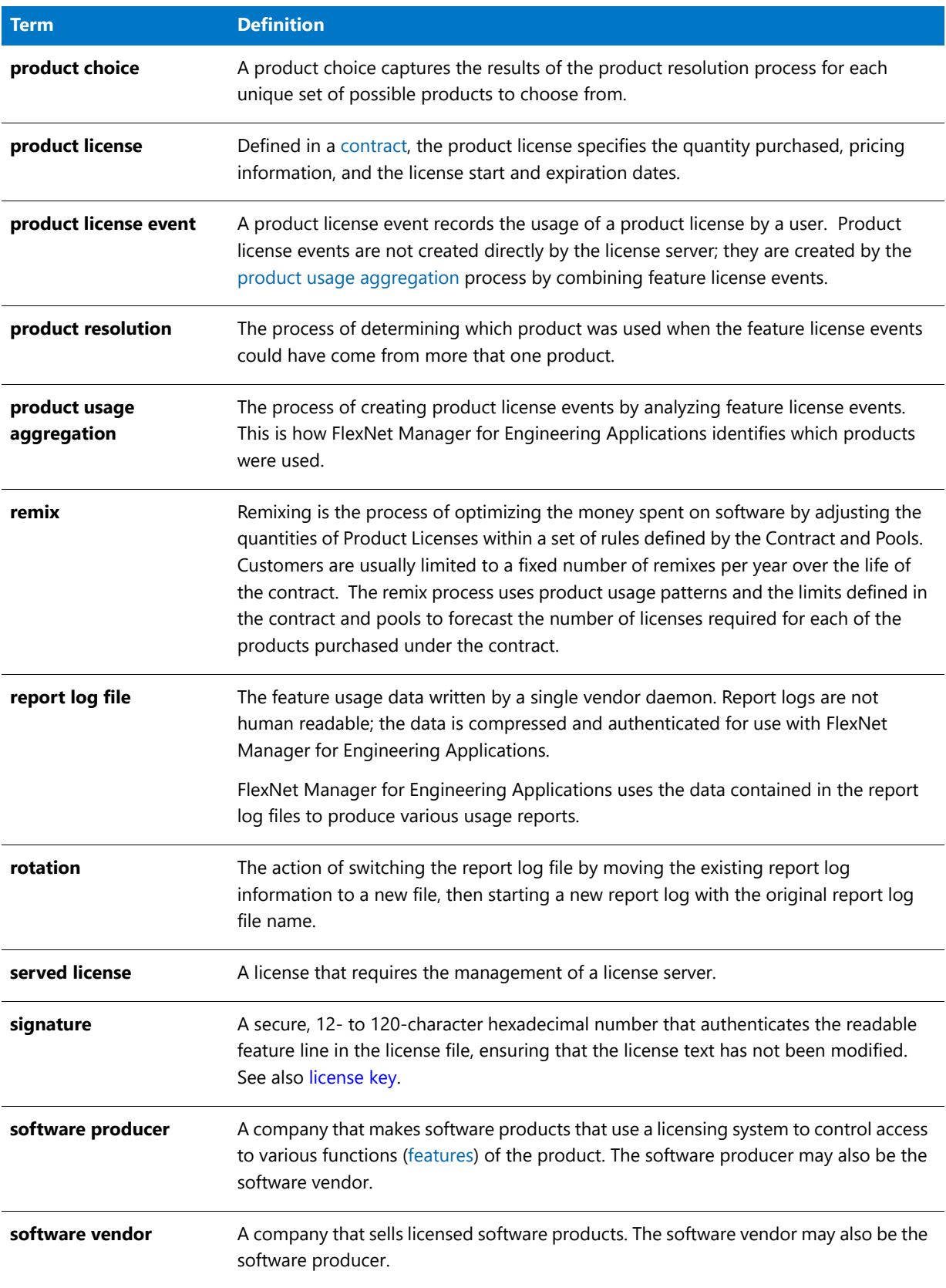

<span id="page-49-9"></span><span id="page-49-8"></span><span id="page-49-7"></span><span id="page-49-6"></span><span id="page-49-5"></span><span id="page-49-4"></span><span id="page-49-3"></span><span id="page-49-2"></span><span id="page-49-1"></span><span id="page-49-0"></span>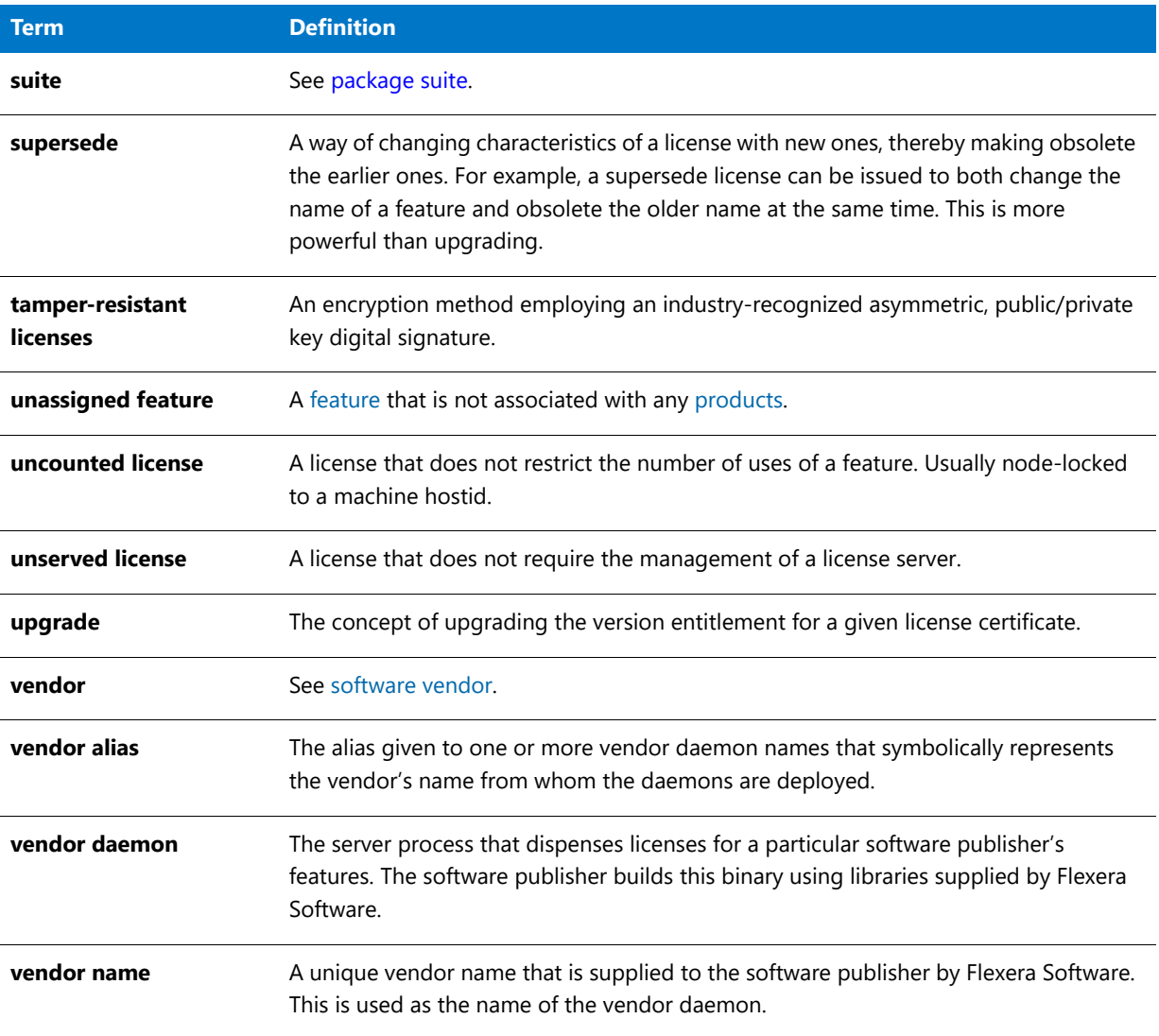

# Index

### <span id="page-50-0"></span>**A**

activatable license [19](#page-22-3) activation debug logging [14](#page-17-1) report logging [14](#page-17-2) adding products [32](#page-35-3) additional licenses [28](#page-31-3) administrator, end-user [42](#page-45-2) agent [4](#page-7-2), [42](#page-45-3) aggregation [41,](#page-44-2) [45](#page-48-2) analyzing your data, strategies for [23](#page-26-3) anchor [18](#page-21-2) architecture, FlexNet Manager for Engineering Applications [3](#page-6-3) assigning features to products [34](#page-37-4) audience of manual [5](#page-4-2) Auto Restart [14](#page-17-3)

### **B**

balancing license load [29](#page-32-3) basic usage concepts [24](#page-27-2) binding [18](#page-21-3)

### **C**

common vendor daemon mapping [15](#page-18-1) components, FlexNet licensing [42](#page-45-4) concurrent license [18](#page-21-4) concurrent licenses [41](#page-44-3) configuring the license server [13](#page-16-3) contacts adding for software producers [35](#page-38-3) contract [41](#page-44-4) contract pools [35](#page-38-4) contracts [35](#page-38-5) importing [37](#page-40-1) remixing [36](#page-39-4) counted license [41](#page-44-5)

### **D**

daemon [41](#page-44-6) daemon, vendor [46](#page-49-1) data aggregation [41](#page-44-2) data, strategies for analyzing [23](#page-26-3) debug log definition [41](#page-44-7) debug log location [14](#page-17-4) vendor daemon [14](#page-17-5) debug logging activation [14](#page-17-1) denials eliminating spurious [26](#page-29-1) in raw reports [24](#page-27-3) license [24](#page-27-4) reasons [24](#page-27-3) ultimate [26](#page-29-2) deployment [4](#page-7-3) detachable license [18](#page-21-5) determining flexnet license server status [13](#page-16-4) display name, license server [14](#page-17-6) distributions adding [36](#page-39-5) documentation, additional [6](#page-5-1) duplicate grouping [41](#page-44-8)

## **E**

eliminating spurious denials [26](#page-29-1) end user [41](#page-44-9) end-user license administrator [42](#page-45-2) entitlement [42](#page-45-5) exporting product definitions [34](#page-37-5)

### **F**

feature [42](#page-45-6) unassigned [46](#page-49-2) feature license [42](#page-45-7) feature license event [42](#page-45-8) feature line [42](#page-45-9) features [34](#page-37-6) assigning to products [34](#page-37-4) features, remixing licenses within [29](#page-32-4) file debug log [41](#page-44-7) license [43](#page-46-1) options [44](#page-47-3) report log [45](#page-48-3) FlexEnabled product [42](#page-45-10) FlexNet [42](#page-45-3) FlexNet Agent [4,](#page-7-2) [42](#page-45-3) FlexNet licensing components [42](#page-45-4) FlexNet Manager for Engineering Applications architecture [3](#page-6-4) getting started [5](#page-8-2) user interface [6](#page-9-1) FlexNet Publisher licensing toolkit [42](#page-45-11) floating license [43](#page-46-2) fulfillment record [18,](#page-21-6) [43](#page-46-3)

### **G**

getting started [5](#page-8-2) glossary [41](#page-44-10) group name, vendor daemon [14](#page-17-7)

## **H**

heartbeats [43](#page-46-4) host name, license server [14](#page-17-8) hostid [43](#page-46-5) hostid type [43](#page-46-6)

### **I**

importing contract data [37](#page-40-1) importing product definitions [32](#page-35-4) interface

license server [7](#page-10-3) interval report log rotation [14](#page-17-9) investment planning [31](#page-34-3)

## **K**

key, license [43](#page-46-7)

## **L**

license [43](#page-46-8) counted [41](#page-44-5) feature [42](#page-45-7) floating [43](#page-46-2) node-locked [44](#page-47-4) product [45](#page-48-4) served [45](#page-48-5) sharing [44](#page-47-5) uncounted [46](#page-49-3) unserved [46](#page-49-4) license certificate [17](#page-20-4), [43](#page-46-9) definition [43](#page-46-9) license counts [19](#page-22-4), [20](#page-23-1) license denials [24](#page-27-4) license distributions adding [36](#page-39-5) license events feature [42](#page-45-8) product [45](#page-48-6) license file [17,](#page-20-5) [43](#page-46-1) license groups [18](#page-21-7) license key [43](#page-46-7) license load, balancing [29](#page-32-3) license manager [14](#page-17-4) debug log location [14](#page-17-4) options [14](#page-17-10) port [14](#page-17-11) status [13](#page-16-5) license manager daemon [44](#page-47-6) license model [43](#page-46-10) license pool [44](#page-47-7) license pools [19](#page-22-5) license rights representation [17](#page-20-6) license server [44](#page-47-8) configuring [13](#page-16-3) display name [14](#page-17-6) host name [14](#page-17-8) starting [9](#page-12-1), [11](#page-14-1) status, determining [13](#page-16-4) stopping [10](#page-13-2) user interface [7](#page-10-3) license server machine [44](#page-47-9) license system [44](#page-47-10)

license usage, overdraft [20,](#page-23-2) [28](#page-31-4) license-file list [43](#page-46-11) licenses product [36](#page-39-6) licenses, adding [28](#page-31-3) licensing policy [44](#page-47-11) line, feature [42](#page-45-9) lmgrd [44](#page-47-6) load balancing, license [29](#page-32-3) location license manager debug log [14](#page-17-4) vendor daemon debug log [14](#page-17-5) log file debug [41](#page-44-7) report [45](#page-48-3) logging activation debug [14](#page-17-1) report [14](#page-17-2)

### **M**

machine, license server [44](#page-47-9) mapping common vendor daemon [15](#page-18-1) mapping features to products [34](#page-37-4) model, license [43](#page-46-10)

### **N**

name, report log [14](#page-17-12) name, vendor [46](#page-49-5) name, vendor daemon group [14](#page-17-7) network license [44](#page-47-12) node-locked license [44](#page-47-4)

### **O**

options license manager [14](#page-17-10) vendor daemon [14](#page-17-13) options file definition [44](#page-47-3) overdraft license usage [20](#page-23-2), [28](#page-31-4)

### **P**

package [44](#page-47-13) package suite [44](#page-47-14) Planner tab [31](#page-34-3) policy, licensing [44](#page-47-11) pool license [44](#page-47-7) pools

contract [35](#page-38-4) port, license manager [14](#page-17-11) preface [5](#page-4-3) prerequisites [5](#page-8-3) producer [45](#page-48-7) product [44](#page-47-15) product choice [45](#page-48-8) product choices [38](#page-41-2) product definition XML [33](#page-36-2) product license [45](#page-48-4) product license event [45](#page-48-6) product licenses [36](#page-39-6) product resolution [45](#page-48-9) product usage aggregation [45](#page-48-2) products adding [32](#page-35-3) assigning features [34](#page-37-4) exporting definitions [34](#page-37-5) importing definitions [32](#page-35-4) products.xsd [33](#page-36-3) ProductSample.xml [33](#page-36-4)

### **R**

```
raw report
   denials in 24
refresh rate 14
remix 45
remixing 36
remixing licenses 29
report
   denials in raw 24
   raw text 24
Report Designer 4
report log
   activation 14
   name 14
   rotation interval 14
report log file 45
rotation
   report log 45
rotation interval, report log 14
```
### **S**

```
sample files
   product definition XML 33
served license 45
server
   configuring 13
   starting 9, 11
   stopping 10
server display name 14
server host name 14
```
server machine, license [44](#page-47-9) server status, determining [13](#page-16-4) server user interface [7](#page-10-3) server, license [44](#page-47-8) signature [45](#page-48-12) software producer [45](#page-48-7) software producers [34](#page-37-7) adding contact information [35](#page-38-3) software vendor [45](#page-48-13) software vendors [38](#page-41-3) spurious denials, eliminating [26](#page-29-1) starting license server [9](#page-12-1), [11](#page-14-1) vendor daemon [13](#page-16-6) status determining flexnet license server [13](#page-16-4) license manager [13](#page-16-5) vendor daemon [13](#page-16-7) stopping license server [10](#page-13-2) vendor daemon [12](#page-15-1) strategies for analyzing your data [23](#page-26-3) suite, package [44](#page-47-14) supersede [46](#page-49-6)

### **T**

tamper resistant licenses [46](#page-49-7) Trusted ID [18](#page-21-8) trusted storage [18](#page-21-9) type, hostid [43](#page-46-6) typographic conventions [6](#page-5-2)

### **U**

ultimate denials [26](#page-29-2) unassigned feature [46](#page-49-2) uncounted license [46](#page-49-3) unserved license [46](#page-49-4) upgrade [46](#page-49-8) usage concepts [24](#page-27-2) user interface [6](#page-9-1) license server [7](#page-10-3) users, notifying [11,](#page-14-2) [12](#page-15-2)

### **V**

vendor [45](#page-48-13) vendor alias [46](#page-49-9) vendor daemon [46](#page-49-1) debug log location [14](#page-17-5) group name [14](#page-17-7) option [14](#page-17-13)

starting [13](#page-16-6) status [13](#page-16-7) stopping [12](#page-15-1) vendor daemons associating with software producers [35](#page-38-6) common vendor daemon mapping [15](#page-18-1) vendor name [46](#page-49-5)

## **X**

XML for importing contract data [37](#page-40-1) product definition format [33](#page-36-2)